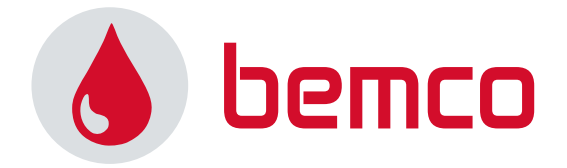

# **MANUEL D'UTILISATION**

# **CONTRÔLEUR FILAIRE**

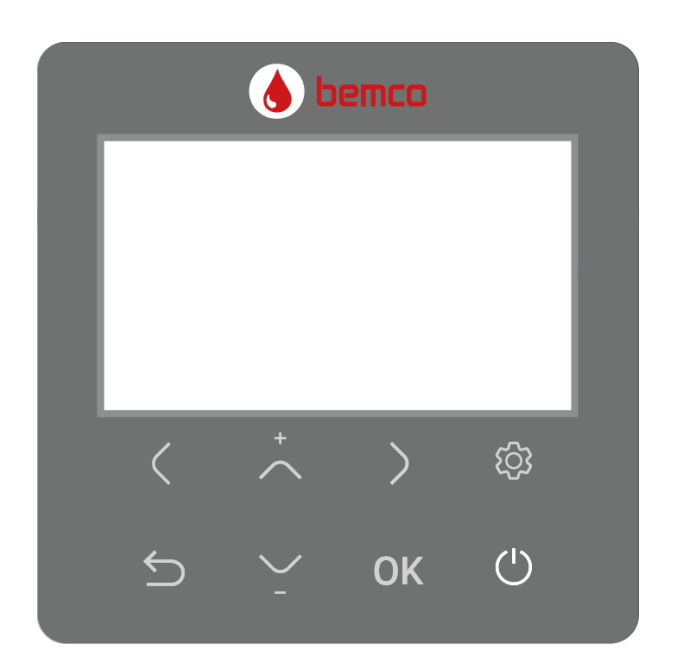

**Avant d'utiliser l'appareil, veuillez lire attentivement ce manuel et le conserver pour toute référence ultérieure.** 

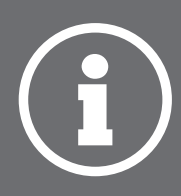

#### SOMMAIRE

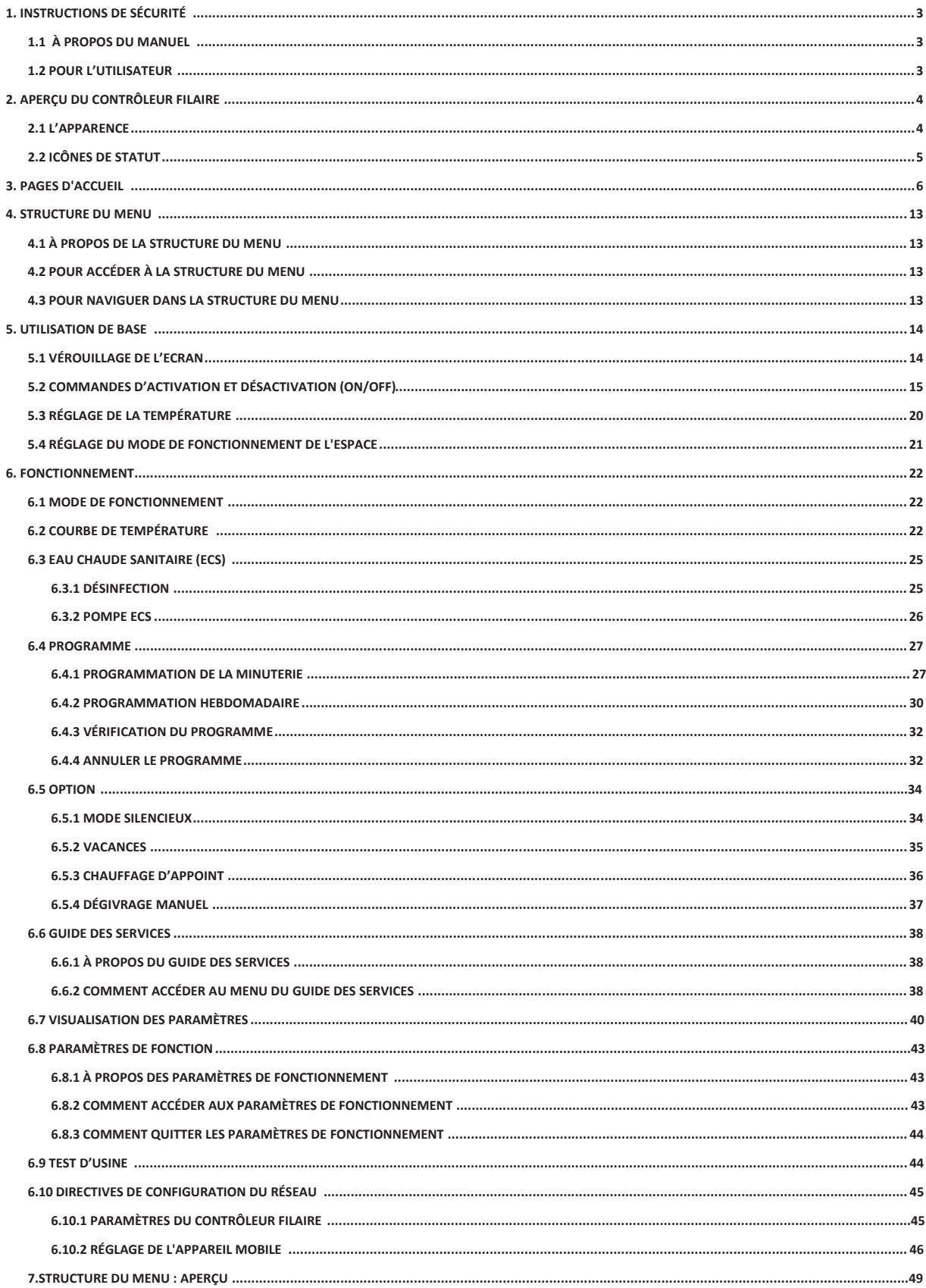

## **1. INSTRUCTIONS DE SÉCURITÉ**

#### **1.1 À PROPOS DU MANUEL 1.2 POUR L'UTILISATEUR**

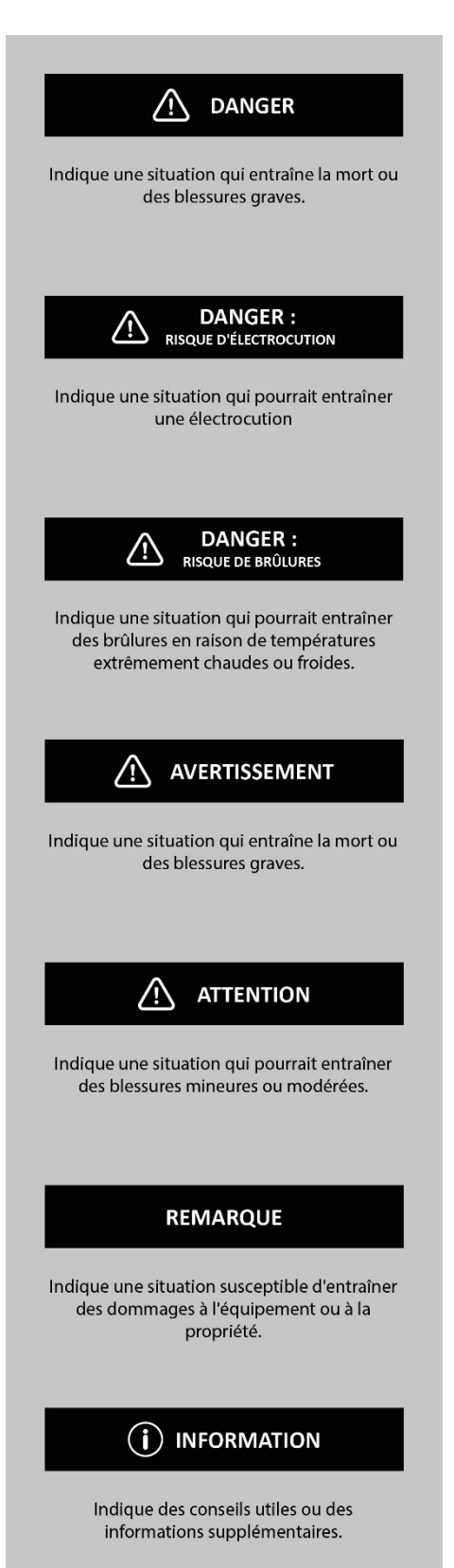

**Si vous n'êtes pas sûr de savoir comment faire fonctionner l'appareil, contactez votre installateur.**

**L'appareil n'est pas destiné à être utilisé par des personnes, y compris des enfants, dont les capacités physiques, sensorielles ou mentales sont réduites, ou qui manquent d'expérience et de connaissances, à moins qu'elles n'aient reçu une surveillance ou des instructions concernant l'utilisation de l'appareil par une personne responsable de leur sécurité. Les enfants doivent être surveillés pour s'assurer qu'ils ne jouent pas avec le produit.**

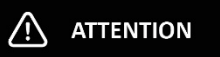

NE PAS rincer l'appareil. Cela pourrait provoquer des décharges électriques ou un incendie.

**Les appareils sont marqués du symbole suivant :**

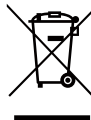

**Cela signifie que les produits électriques et électroniques ne peuvent pas être mélangés aux déchets ménagers non triés.**

**N'ESSAYEZ PAS de démonter le système vous-même : le démontage du système, le traitement du fluide frigorigène, de l'huile et d'autres pièces doivent être effectués par un installateur agréé et doivent être conformes à la législation en vigueur. Les appareils doivent être traitées dans une installation de traitement spécialisée pour la réutilisation, le recyclage et la récupération.** 

**En vous assurant que ce produit est éliminé correctement, vous contribuerez à prévenir les conséquences négatives potentielles pour l'environnement et la santé humaine. Pour plus d'informations, contactez votre installateur ou les autorités locales.**

**Placez dans un endroit éloigné des radiations.**

### **2. APERÇU DU CONTRÔLEUR FILAIRE**

#### **2.1 L'APPARENCE**

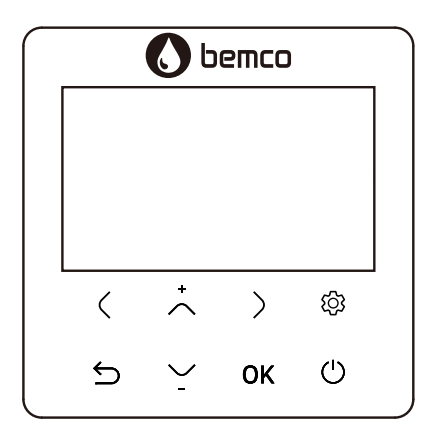

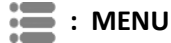

#### Entrez dans la structure du menu à partir de la page d'accueil.

# **: ON/OFF**

Activez ou désactivez le mode de fonctionnement spatial, le mode ECS ou la fonction dans la structure du **menu.** 

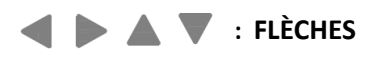

- **Naviguer avec le curseur sur l'écran ;**
- **Naviguer dans la structure du menu ;**
- **Régler les paramètres ;**
- **Tourner les pages dans la structure du menu.**

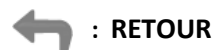

**Revenir au niveau supérieur.** 

#### OK : ENTER

- **•** Passer à l'étape suivante lors de la programmation d'un programme dans la structure du menu ;
- Confirmer une sélection ;
- **Entrer dans un sous-menu dans la structure du menu ;**
- Aller et venir entre les éléments du menu lors de l'édition des paramètres.

#### **2.2 ICÔNES DE STATUT**

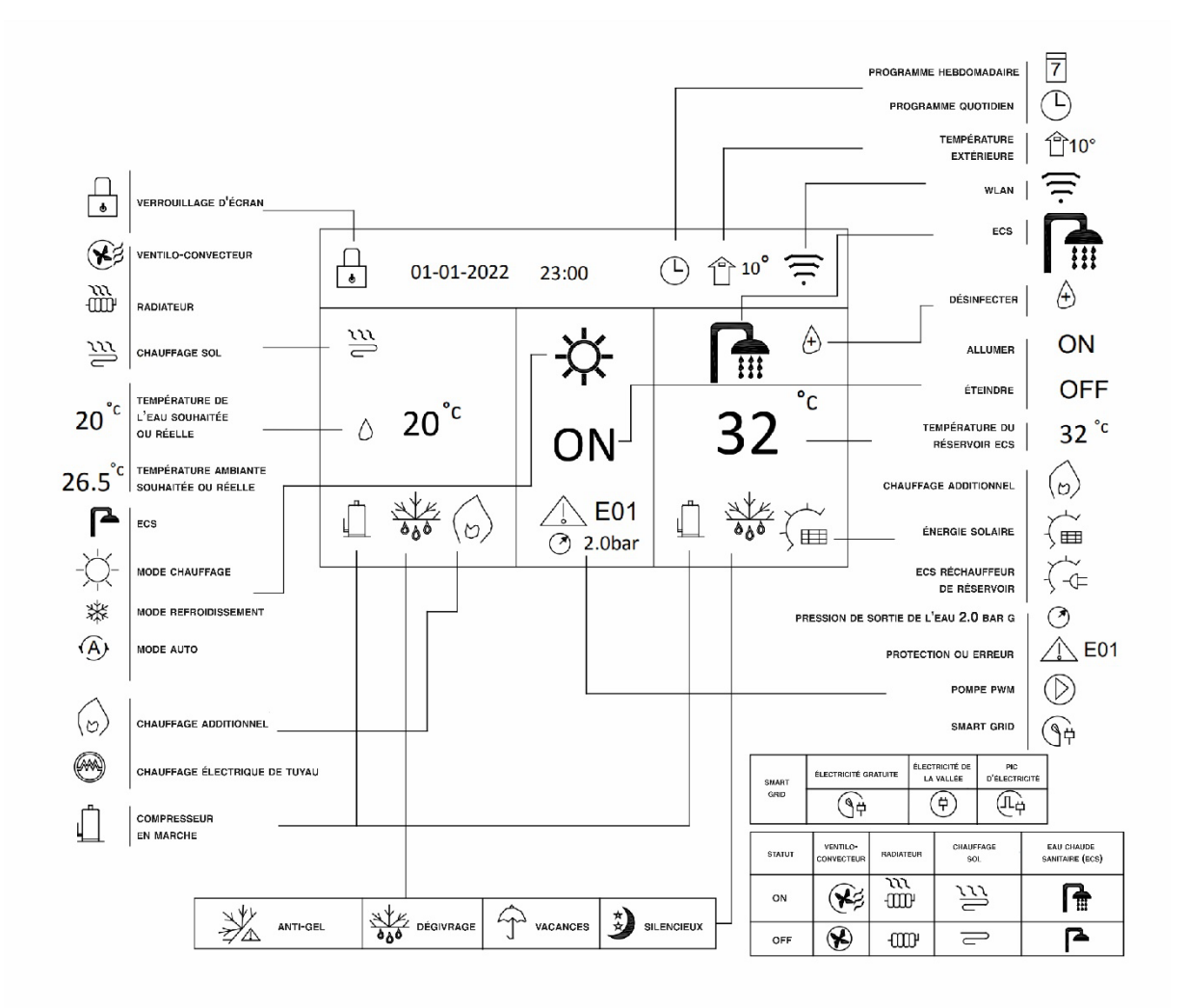

### **3. PAGES D'ACCUEIL**

Lorsque vous allumez le contrôleur filaire, le système entre dans la page de réglage de la langue, vous pouvez **choisir votre langue préférée, puis appuyer sur OK pour accéder aux pages d'accueil. Si vous n'appuyez pas**  sur OK dans les 60 secondes, le système entrera dans la langue actuellement sélectionnée.

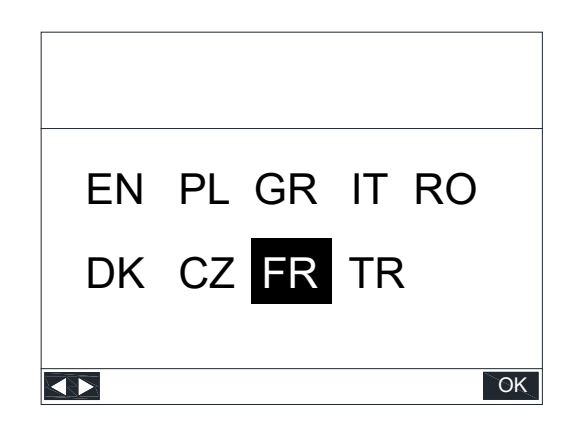

Ce que vous pouvez voir et faire sur les pages d'accueil est décrit le cas échéant. Selon la configuration du Vous pouvez utiliser les pages d'accueil pour lire et modifier les paramètres destinés à un usage quotidien. **système, les pages d'accueil suivantes sont possibles :** 

- **Température souhaitée du débit d'eau (PRINCIPAL)**
- **Température ambiante souhaitée (AMBIANCE)**
- **Température actuelle du réservoir ECS (RÉSERVOIR)**

**Page d'Accueil 1** 

Si l'interrupteur SW1-2=OFF et l'un des paramètres du Tableau 1 est configuré, la Page d'Accueil 1 s'affiche :

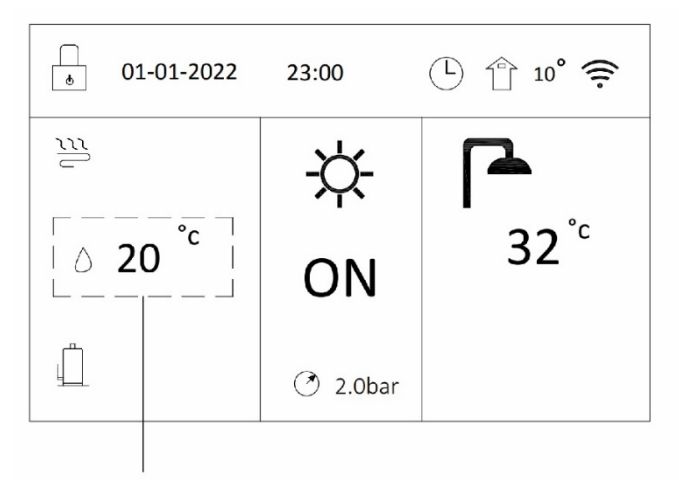

Température de l'eau ciblée ou réelle

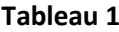

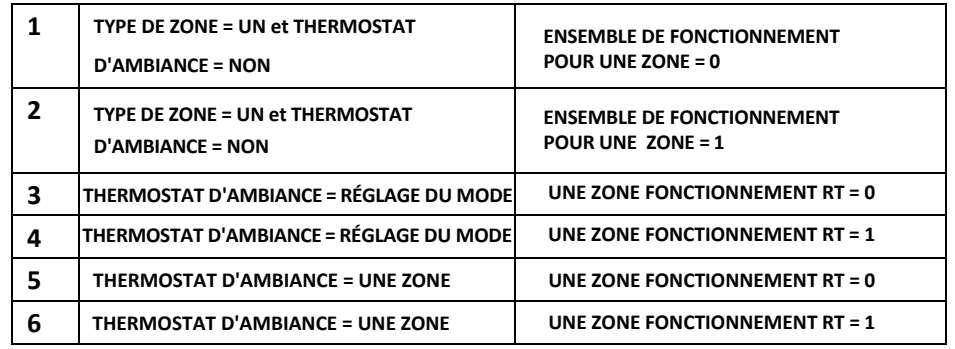

**Se référer à « RÉGLAGE DES PARAMÈTRES DE FONCTIONNEMENT » > « TEMPÉRATURE RÉGLAGE DU TYPE » et « RÉGLAGE DU THERMOSTAT D'AMBIANCE » pour les paramètres dans « MANUEL D'INSTALLATION ET D'UTILISATION ».** 

**Le système a pour fonction chauffage sol et l'eau domestique :** 

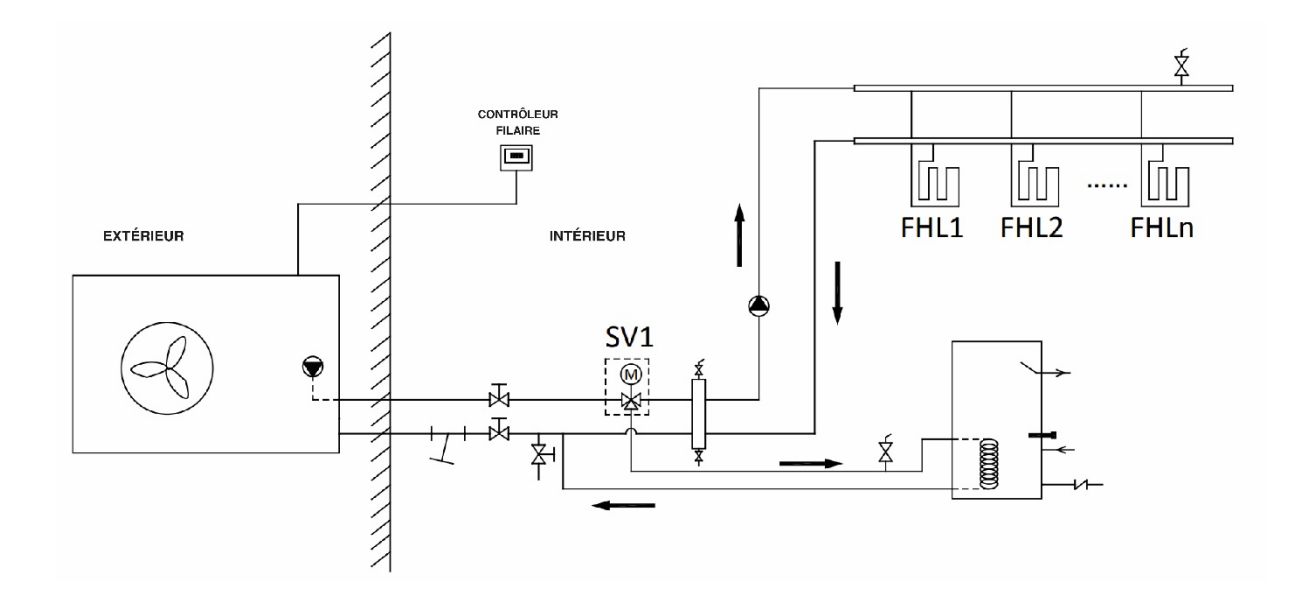

#### **Page d'Accueil 2**

**Si l'interrupteur SW1-2=OFF et TYPE DE ZONE = UN et THERMOSTAT D'AMBIANCE = NON et ENSEMBLE DE FONCTIONNEMENT POUR UNE ZONE = 3 sont configurés, la Page d'Accueil 2 apparaîtra :** 

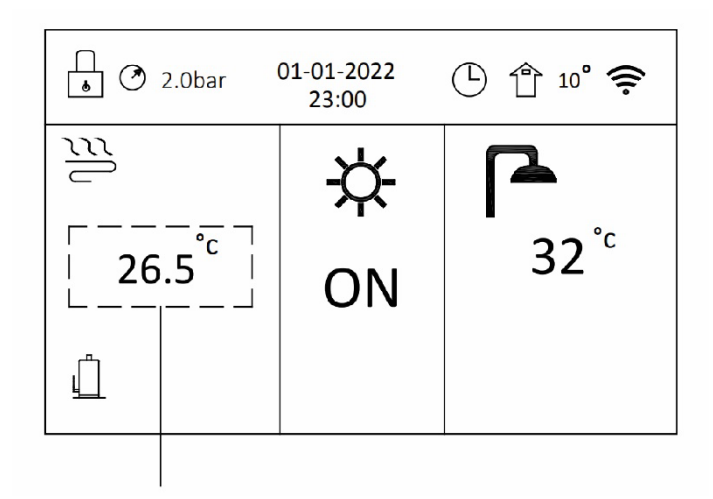

Température ambiante ciblée ou réelle

**Se référer à « RÉGLAGE DES PARAMÈTRES DE FONCTIONNEMENT », « TEMPÉRATURE RÉGLAGE DU TYPE » et « RÉGLAGE DU THERMOSTAT D'AMBIANCE » dans « MANUEL D'INSTALLATION ET D'UTILISATION ».** 

**Le système a pour fonction chauffage sol et l'eau domestique :** 

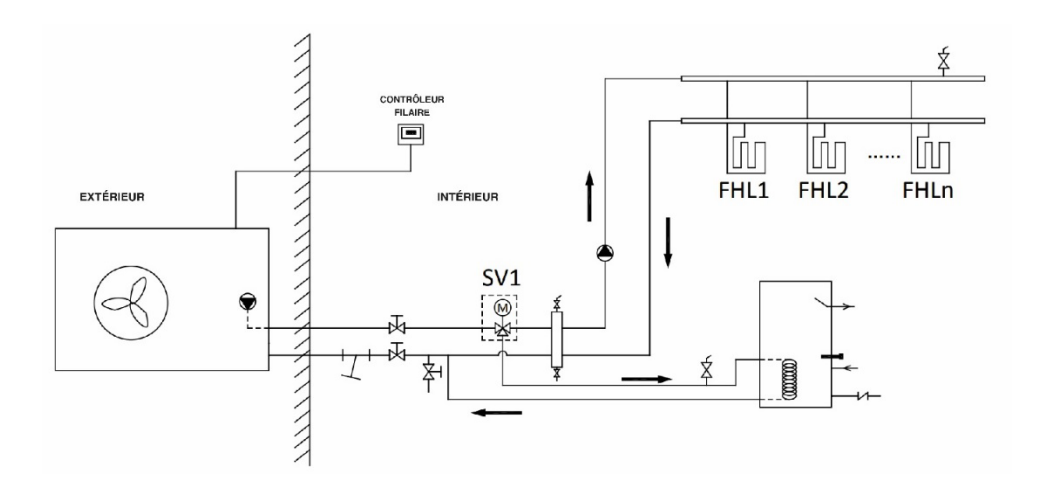

**REMARQUE : Le contrôleur filaire doit être installé dans la pièce où se trouve le chauffage sol pour contrôler la température ambiante.**

#### **Page d'Accueil 3**

**Si l'interrupteur SW1-2=OFF et l'un des paramètres du Tableau 2 est configuré, il y aura une page principale et une deuxième page. La Page d'Accueil 3 apparaîtra :** 

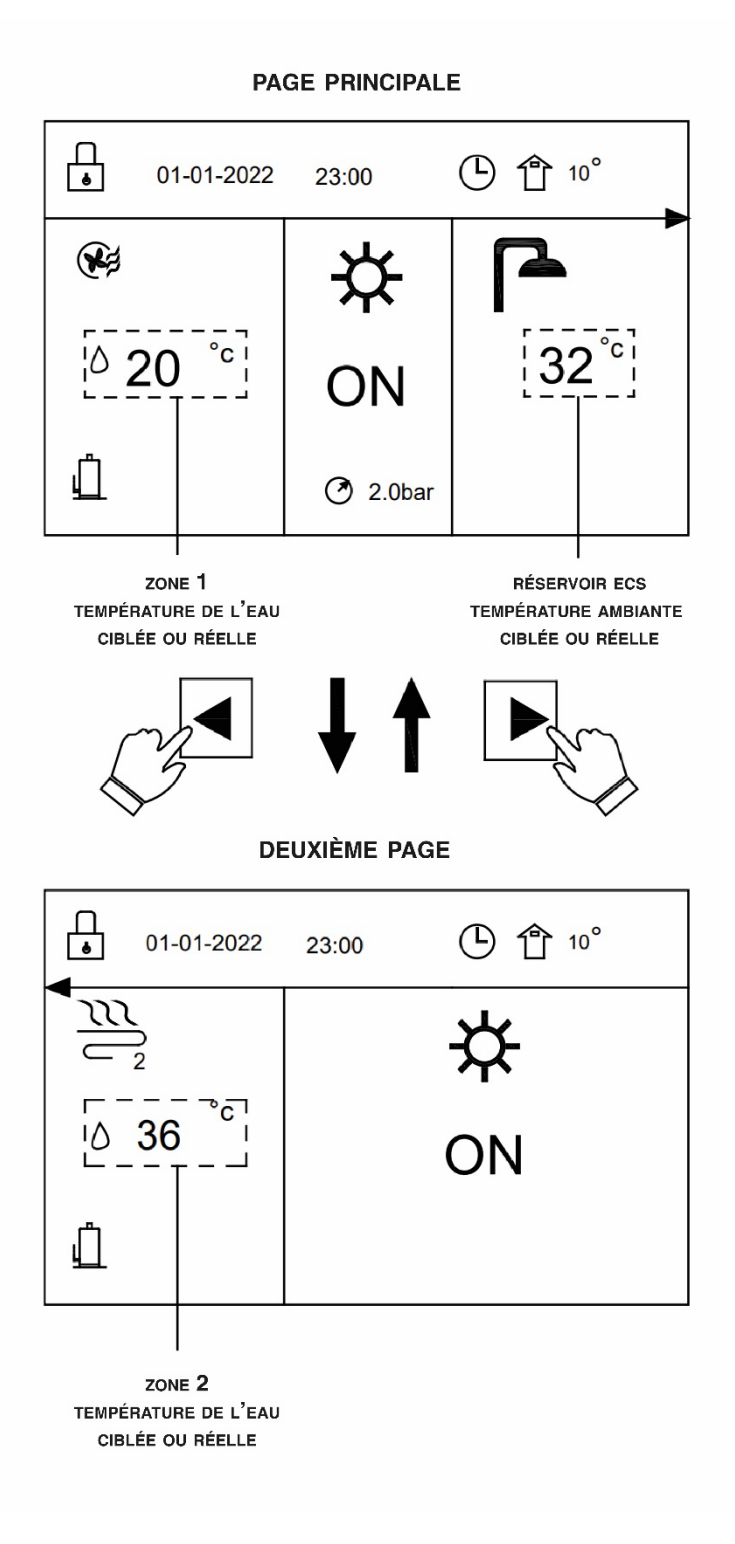

#### **Tableau 2**

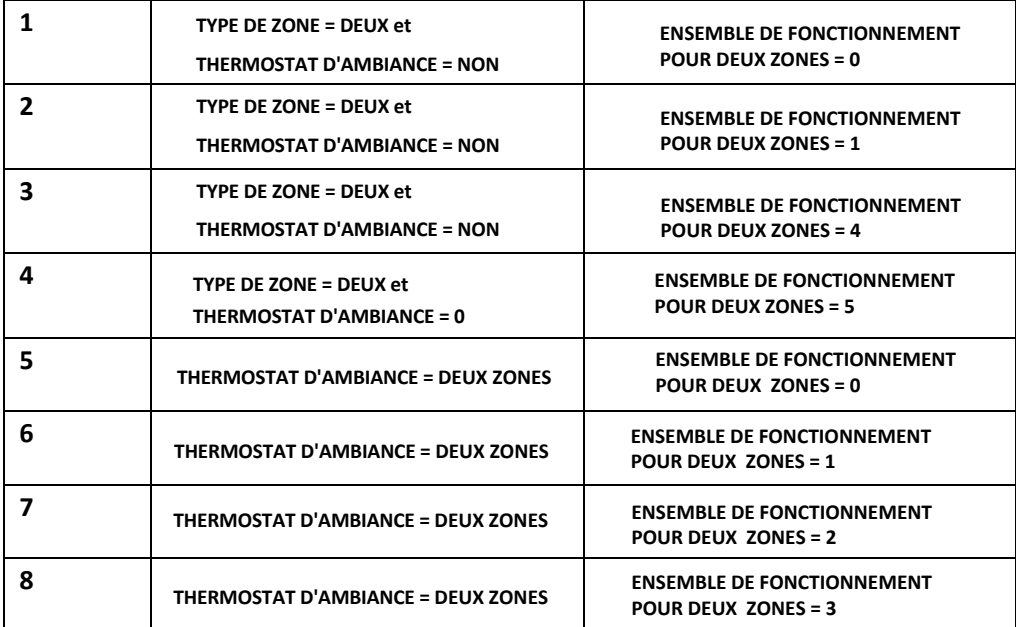

**Se référer à « RÉGLAGE DES PARAMÈTRES DE FONCTIONNEMENT », « RÉGLAGE DU MODE ECS », « TEMPÉRATURE RÉGLAGE DU TYPE » et « RÉGLAGE DU THERMOSTAT D'AMBIANCE », pour les paramètres dans « MANUEL D'INSTALLATION ET D'UTILISATION ».** 

**Le système a pour fonction de refroidir les sols et les pièces pour les ventilo-convecteurs et l'eau domestique :** 

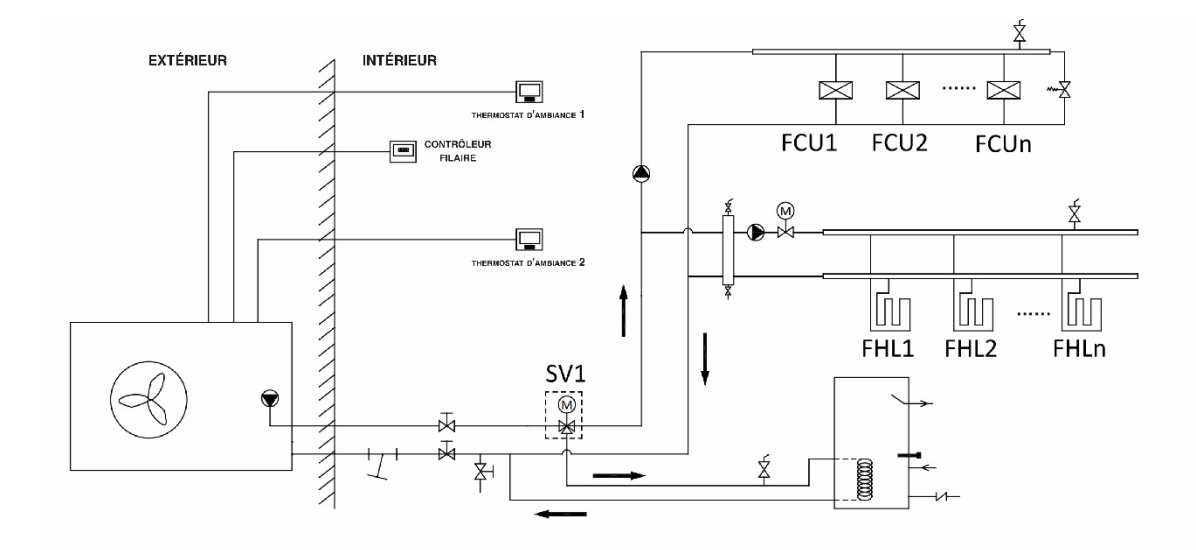

#### **Page d'Accueil 4**

**Si l'interrupteur SW1-2 est sur "ON" et l'un des paramètres du Tableau 3 est configuré, il y aura une page principale et une deuxième page. Page d'Accueil 4 apparaîtra :** 

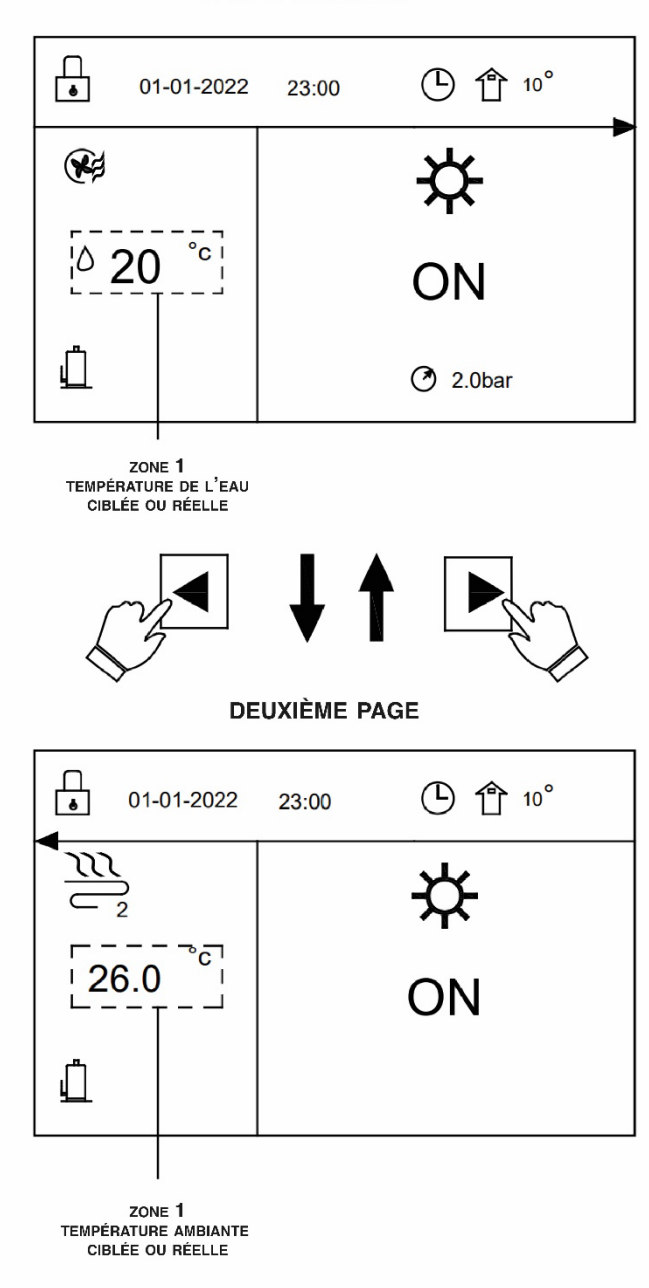

#### **PAGE PRINCIPALE**

#### **Tableau 3**

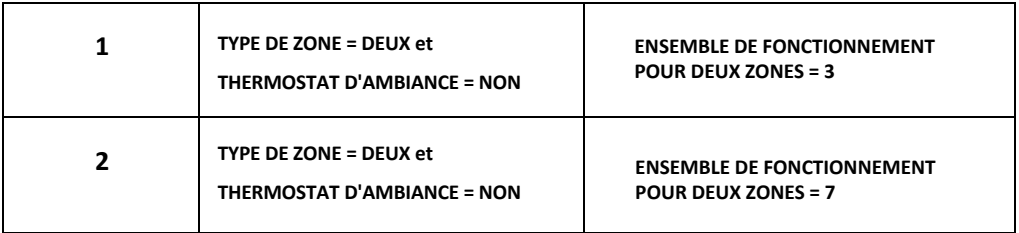

**Se référer à « RÉGLAGE DES PARAMÈTRES DE FONCTIONNEMENT », « RÉGLAGE DU MODE ECS », « TEMPÉRATURE RÉGLAGE DU TYPE » et « RÉGLAGE DU THERMOSTAT D'AMBIANCE » dans « MANUEL D'INSTALLATION ET D'UTILISATION ».** 

**Le système a pour foncti on chauf fage sol et l'eau domesti que :** 

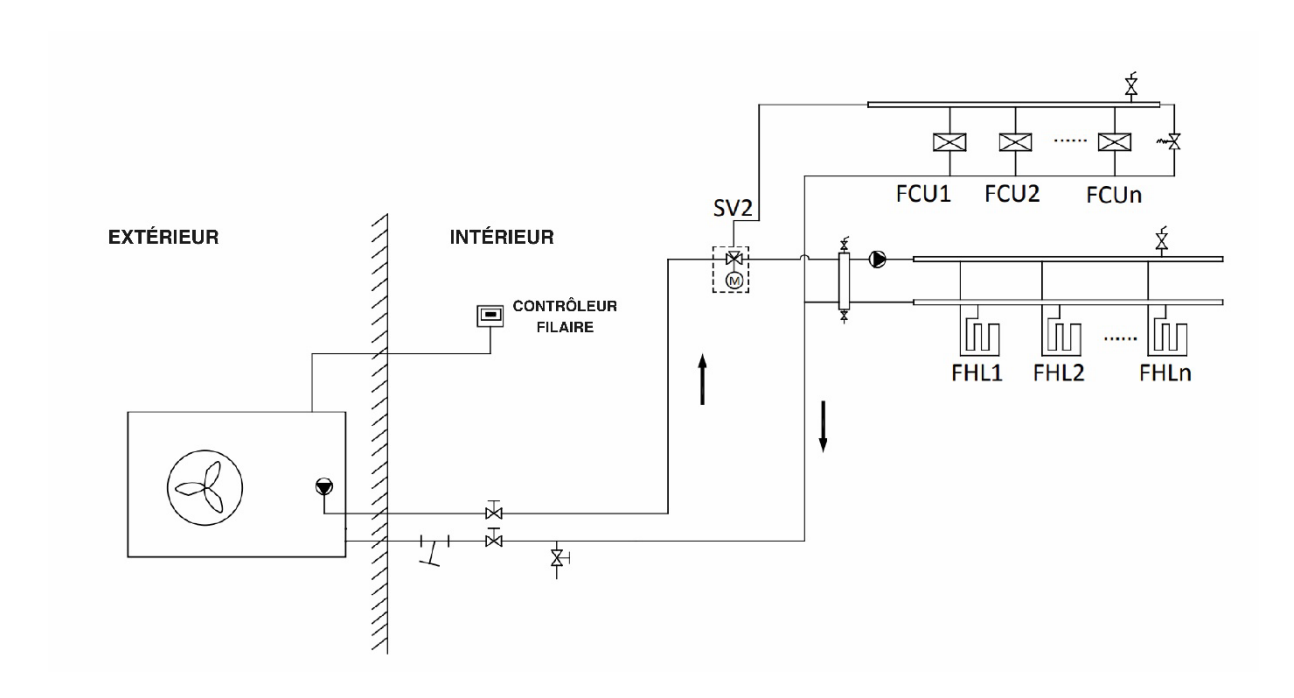

**REMARQUE : Toutes les images du manuel sont utilisées pour expliquer, les pages réelles de l'écran peuvent présenter quelques différences.**

#### **4. STRUCTURE DU MENU**

#### **4.1 À PROPOS DE LA STRUCTURE DU MENU**

**Vous pouvez utiliser la structure du menu pour lire et configurer les paramètres qui ne sont PAS destinés à un usage quotidien. Ce que vous pouvez voir et faire dans la structure du menu est décrit le cas échéant. Pour un aperçu de la structure du menu, voir « 7. STRUCTURE DU MENU : APERÇU ».**

#### **4.2 POUR ACCÉDER À LA STRUCTURE DU MENU**

**Appuyez sur sur une page d'accueil, la structure du menu apparaîtra :**

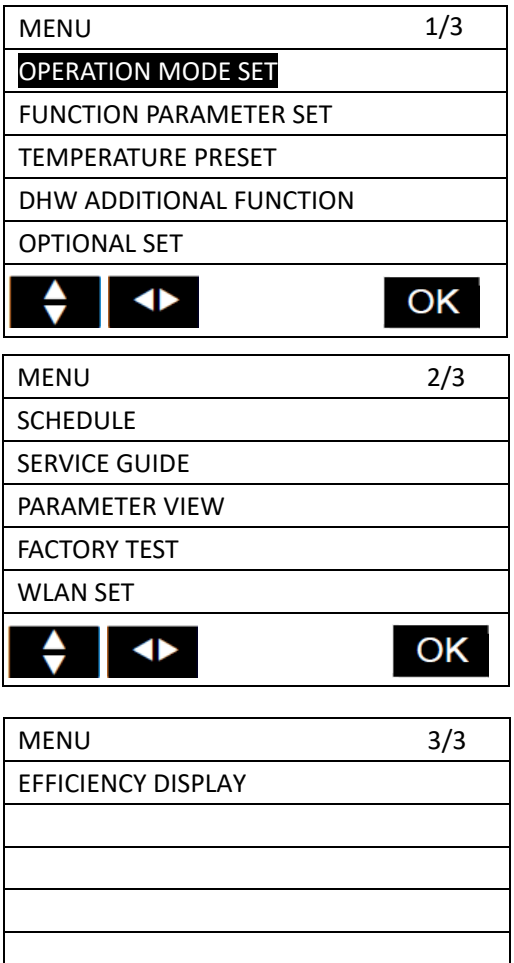

**4.3 POUR NAVIGUER DANS LA STRUCTURE DU MENU**

 $\rightarrow$ 

Utilisez :  $\bullet \bullet \bullet \bullet$  pour faire défiler et  $\left| \begin{matrix} 1 \\ 1 \end{matrix} \right|$  pour entrer.

♦

OK

#### **5. UTILISATION DE BASE**

#### **5.1 VÉROUILLAGE DE L'ECRAN**

Si l'icône  $\Box$  apparaît à l'écran, le contrôleur est verrouillé. La page suivante s'affiche :

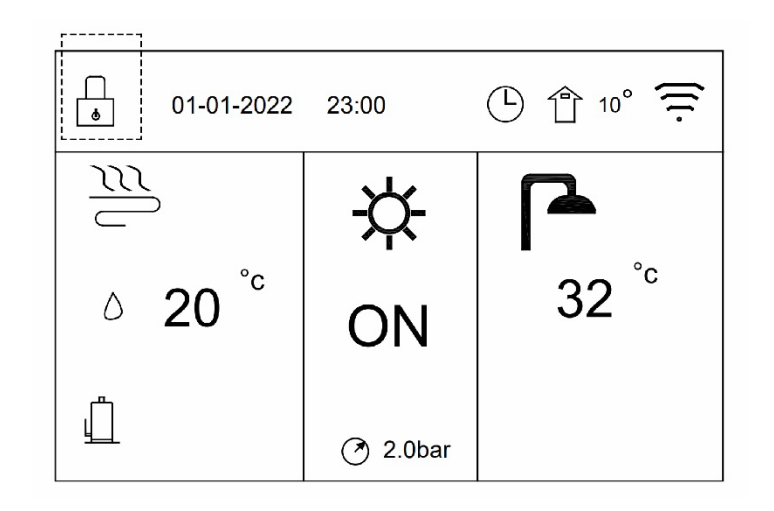

**Appuyez sur n'importe quelle touche, l'icône clignote.**

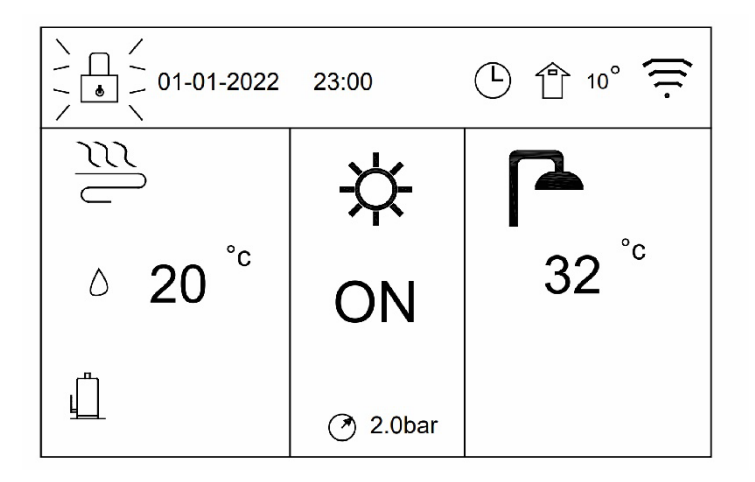

**Appuyez longuement sur la touche OK l'icône disparaîtra et l'interface pourra être contrôlée.**

**L'interface sera verrouillée s'il n'y a pas de manipulation pendant une longue période ; environ 120**  secondes : cela peut être réglée via l'interface, voir  $\sum_{n=1}^{\infty}$  « GUIDE DE SERVICES »; **« AFFICHAGE » dans « MANUEL D'INSTALLATION ET D'UTILISATION ».** 

**Vous pouvez annuler la fonction de verrouillage de l'écran, voir « GUIDE DES SERVICES » ; « AFFICHAGE » dans « MANUEL D'INSTALLATION ET D'UTILISATION ».** 

#### **5.2 COMMANDES D'ACTIVATION ET DÉSACTIVATION (ON/OFF)**

**Utilisez l'interface pour allumer ou éteindre l'appareil pour le chauffage ou le refroidissement des pièces.**

- **La mise en marche et l'arrêt (ON/OFF) de l'appareil peuvent être contrôlés par l'interface si le THERMOSTAT D'AMBIANCE est NON, voir « RÉGLAGE DES PARAMÈTRES DE FONCTIONNEMENT » et « RÉGLAGE DU THERMOSTAT D'AMBIANCE » dans « MANUEL D'INSTALLATION ET D'UTILISATION ».**
- Appuyez sur **A** ou  $\blacktriangledown$  sur la page d'accueil, le curseur noir apparaîtra :

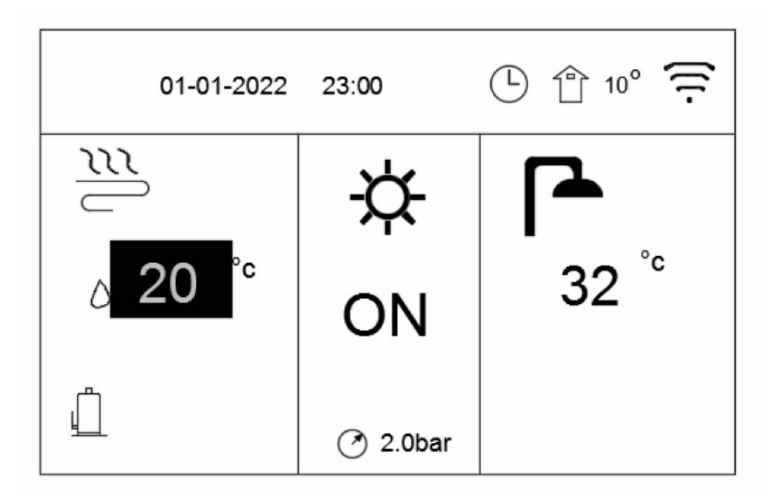

• **Lorsque le curseur est sur la température du côté du mode de fonctionnement spatial (y compris le mode chauffage, mode froid et mode automatique), appuyez sur la touche (1)** pour activer ou **désactiver le chauffage ou le refroidissement des pièces.**

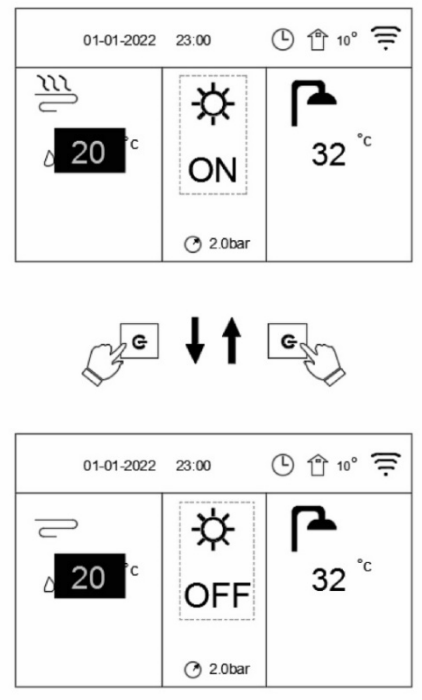

• **Si l'interrupteur SW1-2 est mis sur "ON", les pages suivantes s'affichent :**

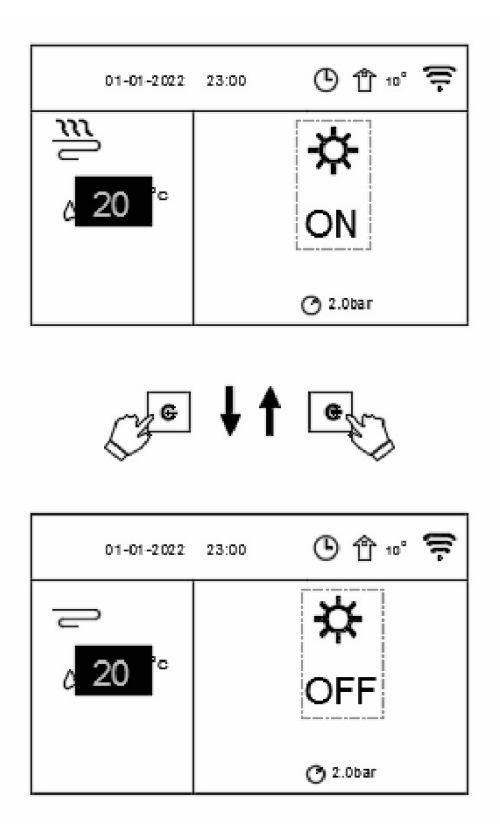

• **Si TEMPÉRATURE RÉGLAGE DU TYPE est configuré sur TEMPÉRATURE D'AMBIANCE, les pages suivantes s'affichent :**

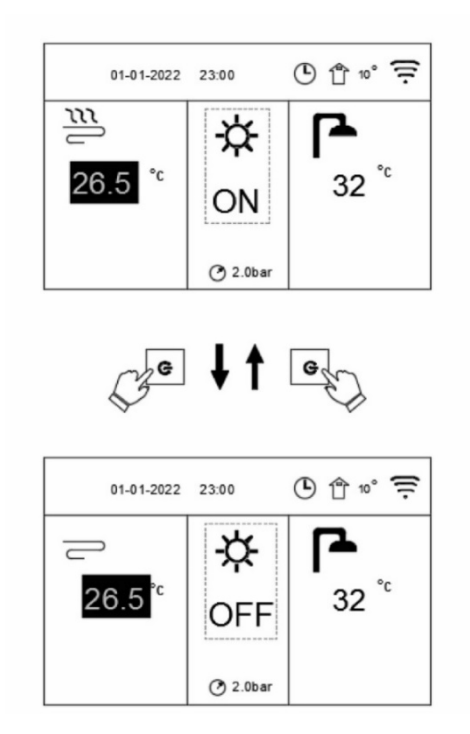

**Utilisez le thermostat d'ambiance pour allumer ou éteindre l'appareil pour le chauffage ou le refroidissement des pièces.**

• **Le thermostat d'ambiance n'est pas réglé sur « NON » voir « RÉGLAGE DES PARAMÈTRES DE FONCTIONNEMENT » et « RÉGLAGE DU THERMOSTAT D'AMBIANCE » dans « MANUEL D'INSTALLATION ET D'UTILISATION ». L'unité de chauffage ou de refroidissement est mis en marche ou arrêté par le thermostat d'ambiance, appuyez sur la touche sur l'interface, les pages suivantes s'affichent :**

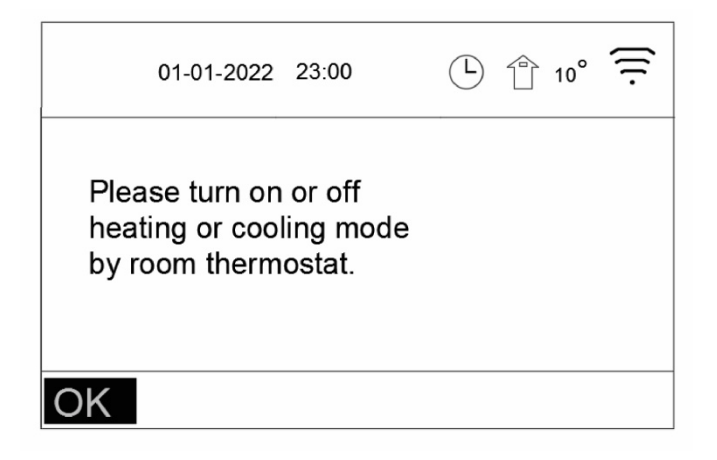

• Utilisez l'interface pour activer ou désactiver l'unité pour l'ECS. Appuyez sur  $\blacktriangledown$  ou  $\blacktriangleright$  sur la page **d'accueil le curseur noir apparaîtra :**

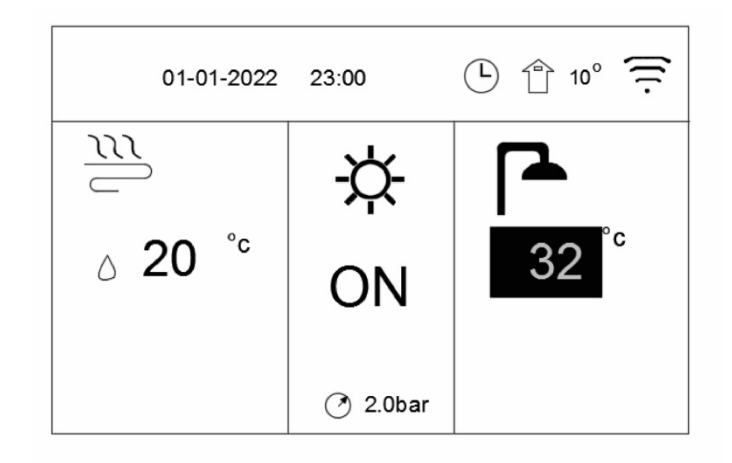

• Lorsque le curseur est sur la température du mode ECS, appuyez sur la touche  $\begin{pmatrix} 1 \\ 2 \end{pmatrix}$  pour **activer/désactiver le mode ECS.**

• **Si le MODE DE FONCTIONNEMENT DE L'ESPACE est activé et que le curseur se trouve sur la température de ECS, les pages suivantes s'affichent :**

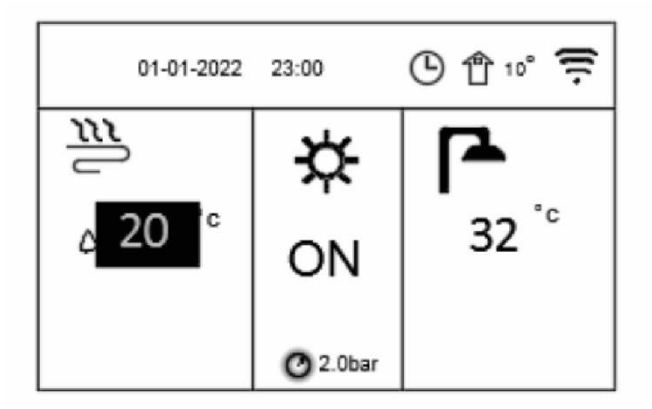

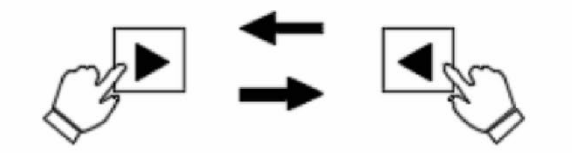

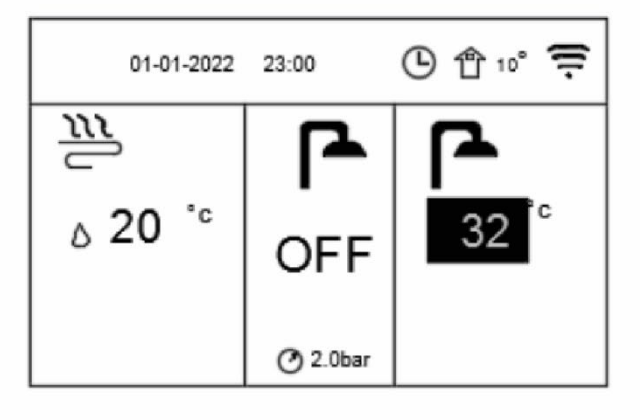

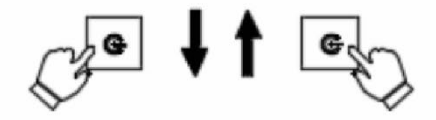

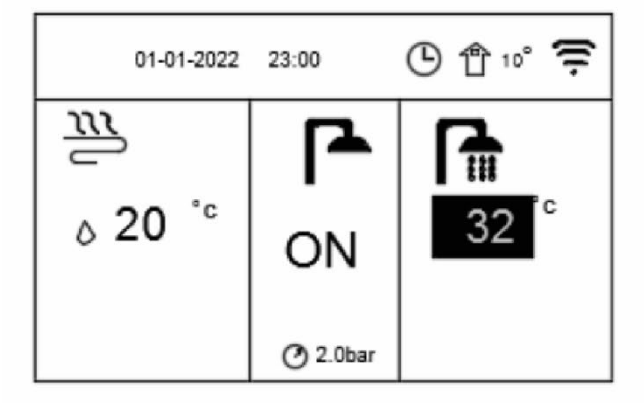

• **Si le MODE DE FONCTIONNEMENT DE L'ESPACE est désactivé, les pages suivantes s'affichent :**

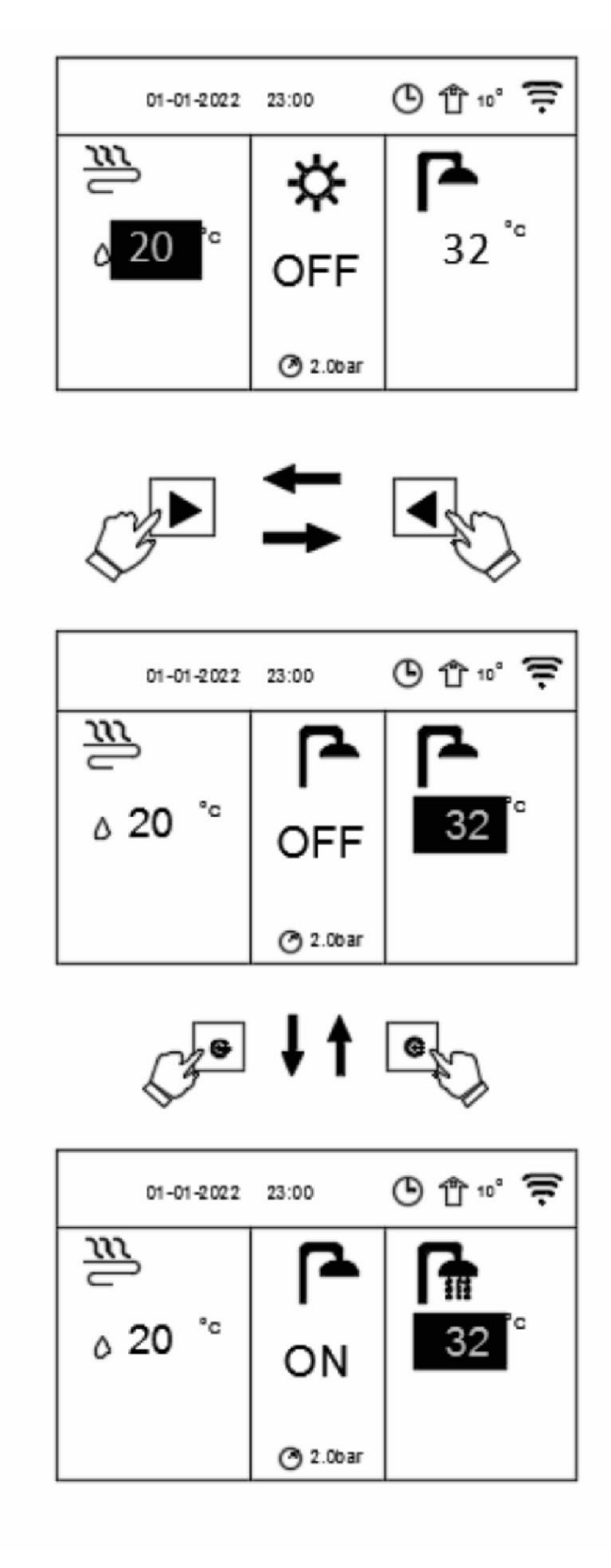

#### **5.3 RÉGLAGE DE LA TEMPÉRATURE**

• Appuyez sur  $\blacktriangle$  ou  $\blacktriangle$  sur la page d'accueil, le curseur noir apparaîtra :

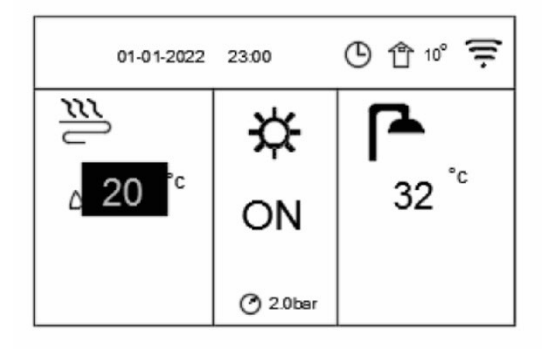

• Si le curseur est sur la température, utilisez la touche < ou > pour sélectionner et utilisez ▲ ou ▼ pour régler la température.

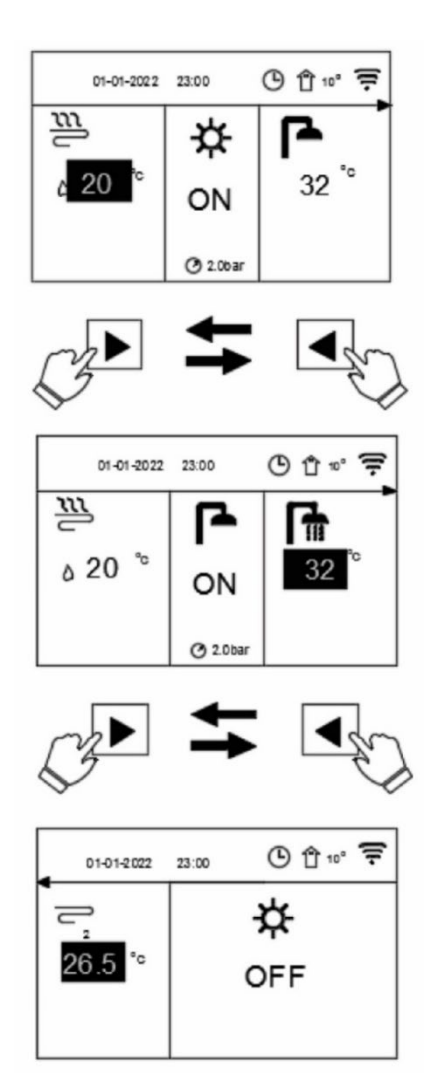

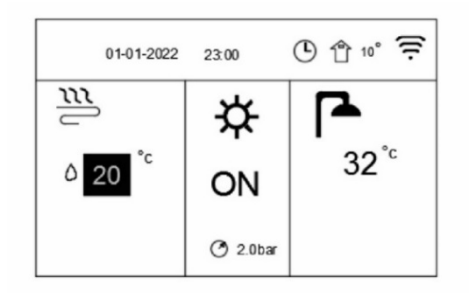

$$
\text{C}_{\text{min}} \uparrow \uparrow \text{C}_{\text{max}}
$$

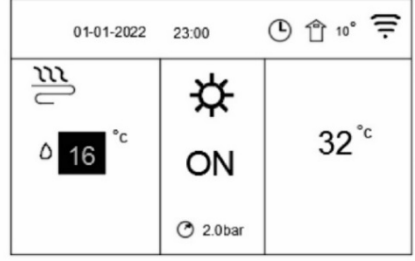

#### **5.4 RÉGLAGE DU MODE DE FONCTIONNEMENT DE L'ESPACE**

• **Réglage du mode de fonctionnement de l'espace via l'interface. Allez sur « RÉGLAGE DU MODE DE FONCTIONNEMENT ». Appuyez sur OK, la page suivante s'affichera :**

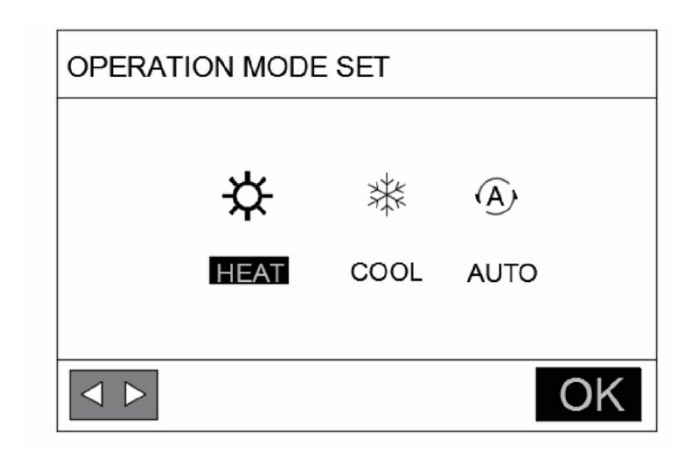

• **Il existe trois modes à sélectionner, à savoir le mode CHAUFFAGE, FROID et AUTO.** Utilisez la touche ◀ ou ▶ pour défiler et OK pour sélectionner. **Même si vous n'appuyez pas sur la touche OK et que vous quittez la page en appuyant sur la touche BACK, le mode serait toujours effectif si le curseur avait été déplacé vers le mode de fonctionnement.**

**Si le mode CHAUFFAGE est le seul à être effectif, les autres modes (FROID et AUTO) ne peuvent pas être sélectionnés.**

**Si le mode FROID est le seul à être effectif, les autres modes (CHAUFFAGE et AUTO) ne peuvent pas être sélectionnés.**

**Automatiquement modifié par le logiciel en fonction de la température extérieure (et en fonction des réglages de l'installateur pour la température intérieure), et tient compte des restrictions mensuelles.**

**REMARQUE : La commutation automatique n'est possible que dans certaines conditions.** 

**Voir « RÉGLAGE DES PARAMÈTRES DE FONCTIONNEMENT » et « RÉGLAGE DU MODE AUTOMATIQUE » dans « MANUEL D'INSTALLATION ET D'UTILISATION ».** 

• **Réglez le mode de fonctionnement de l'espace via le thermostat d'ambiance, voir « RÉGLAGE DES PARAMÈTRES DE FONCTIONNEMENT » et « RÉGLAGE DU THERMOSTAT D'AMBIANCE » dans « MANUEL D'INSTALLATION ET D'UTILISATION ».**

**Allez sur « RÉGLAGE DU MODE DE FONCTIONNEMENT», si vous appuyez sur n'importe quelle touche pour sélectionner ou régler, la page suivante apparaîtra :**

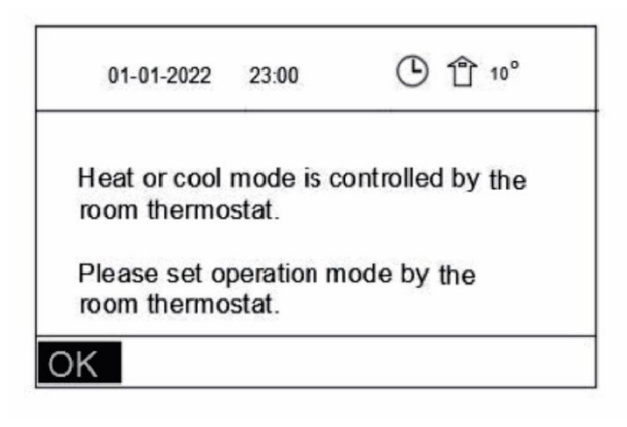

#### **6. FONCTIONNEMENT**

#### **6.1 MODE DE FONCTIONNEMENT**

**Voir « 5.4 RÉGLAGE DU MODE DE FONCTIONNEMENT DE L'ESPACE ».**

#### **6.2 COURBE DE TEMPÉRATURE**

**La fonction RÉGLAGE DE COURBE DE LA TEMPÉRATURE permet de prérégler la température de l'eau en fonction de la température de l'air extérieur. Pendant la saison chaude, le chauffage est réduit. Pour économiser de l'énergie, RÉGLAGE DE COURBE DE LA TEMPÉRATURE peut diminuer la température de débit d'eau souhaitée lorsque la température de l'air extérieur augmente en mode chauffage.** 

**Allez sur « PRÉRÉGLAGE DE LA TEMPÉRATURE » et « RÉGLAGE DE COURBE DE LA TEMPÉRATURE ».** 

**Appuyez sur OK.**

**La page suivante s'affiche :**

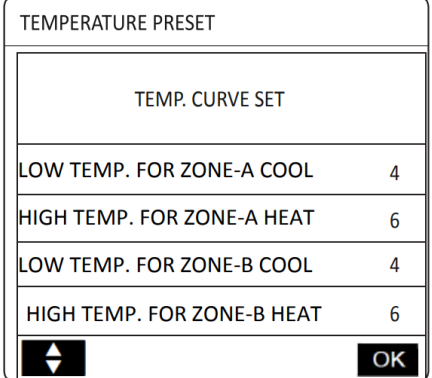

**Cette page s'affiche de manière dynamique en fonction du mode de fonctionnement, du type de dispositif et du numéro de zone.**

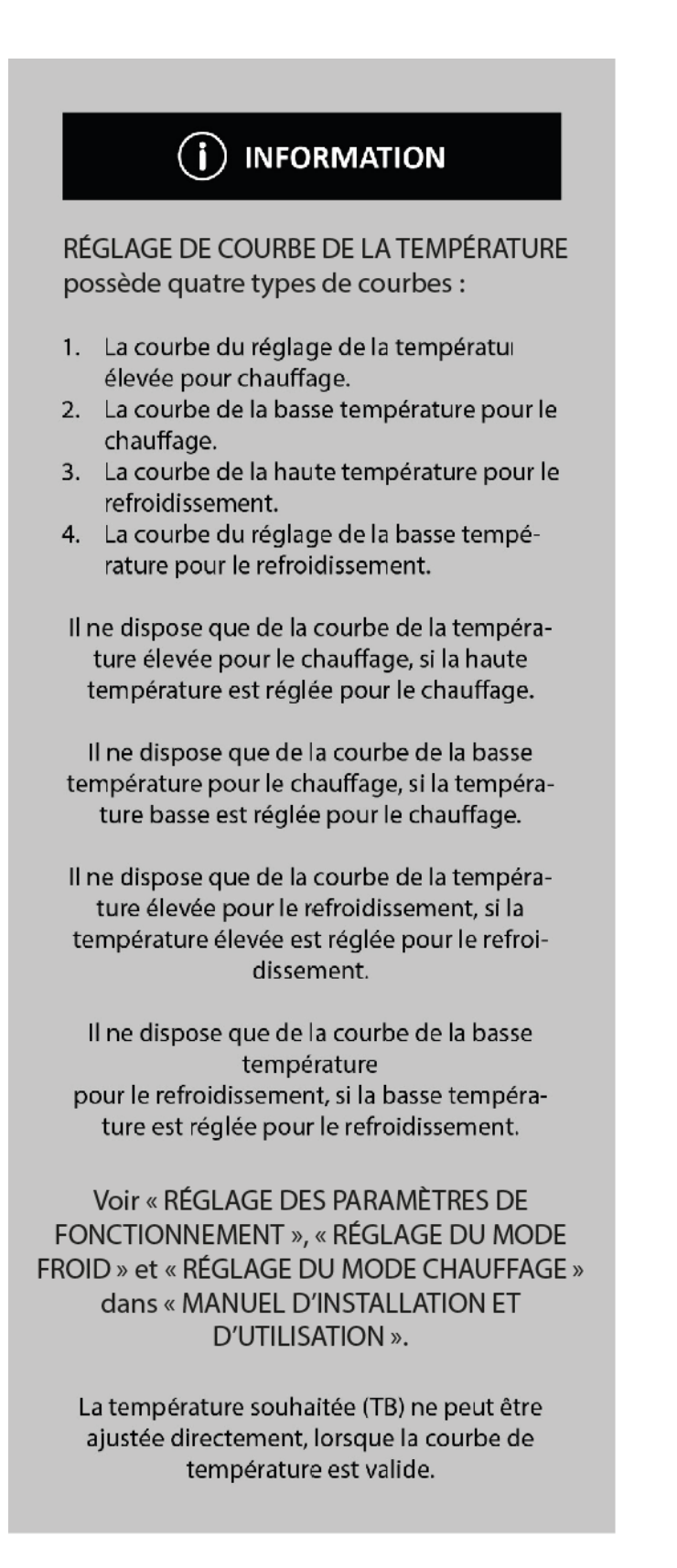

**Si vous voulez utiliser le mode chauffage dans la zone 1 (à savoir la zone A), sélectionnez « TEMPÉRATURE BASSE POUR ZONE-A CHAUFFAGE ». Si vous voulez utiliser le mode froid dans la zone 1(A), sélectionnez « TEMPÉRATURE BASSE POUR ZONE-A CHAUFFAGE ». Si vous appuyez sur OK, il y a 9 courbes à sélectionner**  en appuyant sur  $\triangle$  ou  $\blacktriangledown$ .

**Si RÉGLAGE DE COURBE DE LA TEMPÉRATURE est activé, la température souhaitée ne peut pas être**  réglée sur l'interface. Appuyez sur ▲ ou ▼ pour régler la température sur la page d'accueil.

**La page suivante apparaîtra :** 

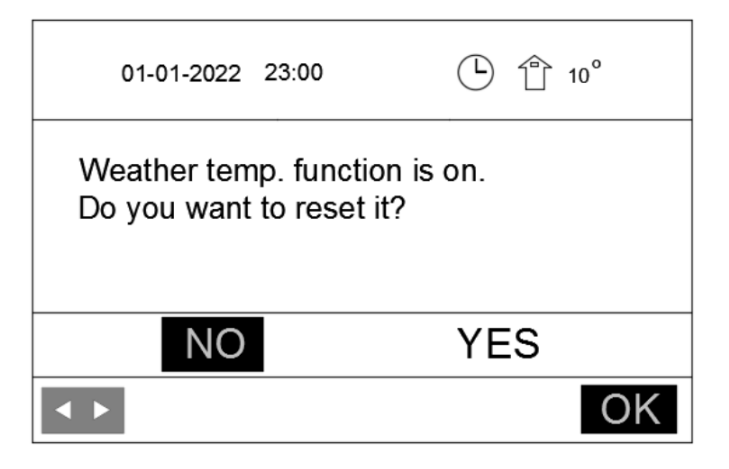

**Déplacez-vous sur NON, appuyez sur OK pour revenir à la page d'accueil, déplacez-vous sur OUI, appuyez sur OK pour réinitialiser RÉGLAGE DE COURBE DE LA TEMPÉRATURE.**

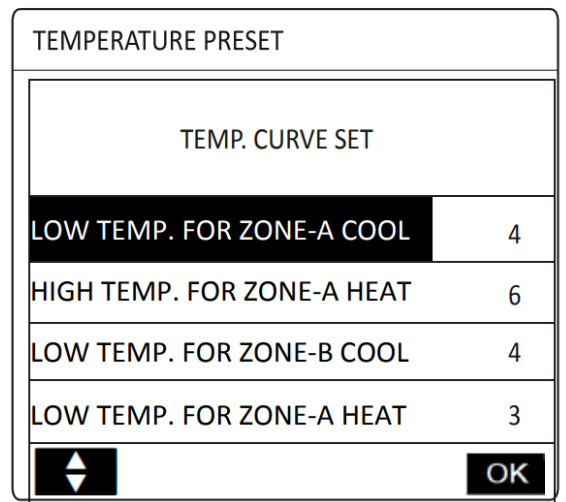

**ZONE B signifie ici ZONE 2**

#### **6.3 EAU CHAUDE SANITAIRE (ECS)**

**Le mode ECS se compose généralement des éléments suivants :** 

- **DÉSINFECTER**
- **POMPE ECS**

#### **6.3.1 DÉSINFECTION**

**La fonction DÉSINFECTER est utilisée pour tuer LegioneIIa. En mode désinfecter, la température du réservoir atteindra 55**℃~**75**℃ **de manière forcée. La température de désinfection est configurée dans RÉGLAGE DES PARAMÈTRES DE FONCTIONNEMENT.** 

**Voir « RÉGLAGE DES PARAMÈTRES DE FONCTIONNEMENT », « RÉGLAGE DU MODE ECS » et « TX » dans « MANUEL D'INSTALLATION ET D'UTILISATION »** 

**Allez sur « FONCTION SUPPLÉMENTAIRE ECS » et « DÉSINFECTER ». Appuyez sur puis sur OK.**

**La page suivante apparaîtra :** 

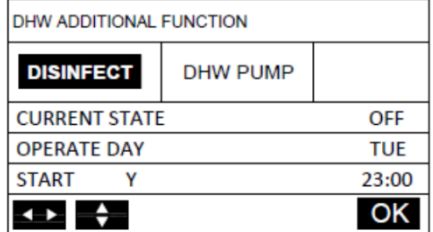

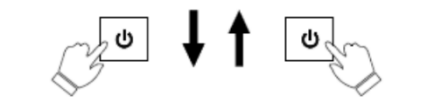

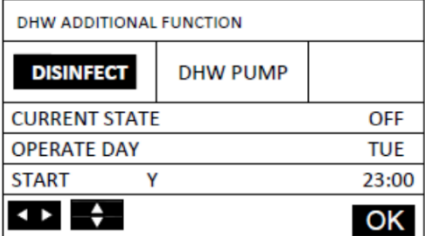

Utilisez  $\blacktriangle \blacktriangledown \blacktriangle \blacktriangledown$  **d**  $\blacktriangleright$  pour faire défiler et utilisez  $\blacktriangle \blacktriangledown$  pour régler les paramètres lors du **réglage de « ÉTAT ACTUEL » et « FONCTIONNEMENT » et « DÉMARRAGE ».** 

**Si ÉTAT ACTUEL est configuré sur ON, la fonction de désinfection sera active, mais elle ne sera effective qu'une seule fois. Si le JOUR DE L'OPÉRATION est réglé sur VENDREDI et que le DÉBUT est réglé sur " Y et 23:00 ", la fonction de désinfection sera active à 23:00 le vendredi.** 

Si la fonction de désinfection est en cours, l'icône  $\hat{A}$  apparaît sur la page d'accueil.

#### **6.3.2 POMPE ECS**

**La fonction POMPE ECS est utilisée pour renvoyer l'eau du réseau d'eau.** 

**Allez sur « FONCTION SUPPLÉMENTAIRE ECS » et « POMPE ECS ». Appuyez sur puis sur OK.**

**La page suivante apparaîtra :**

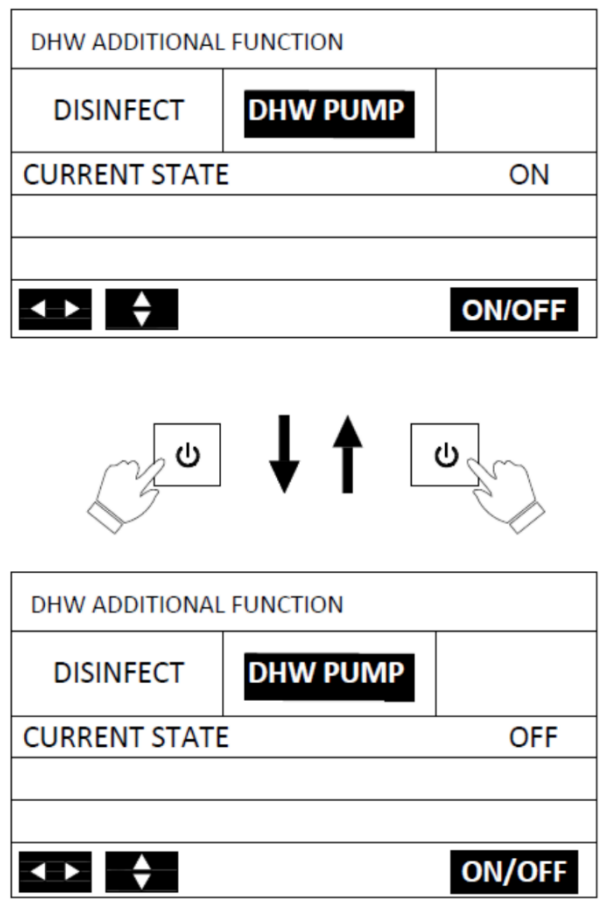

**Lorsque vous appuyez sur ON, la POMPE ECS continue de fonctionner jusqu'à ce que vous appuyiez sur OFF.** 

#### **6.4 PROGRAMME**

**Le contenu du menu PROGRAMME est le suivant :** 

- **MINUTERIE**
- **PROGRAMME HEBDOMADAIRE**
- **VÉRIFICATION DU PROGRAMME**
- **ANNULER LA MINUTERIE et LE PROGRAMME HEBDOMADAIRE**

#### **6.4.1 PROGRAMMATION DE LA MINUTERIE**

**Si la fonction de programmation hebdomadaire est activée, la minuterie est désactivé, le réglage ultérieur est effectif, à savoir que vous pouvez régler le programme MINUTERIE pour qu'il soit valide.** 

**Si la minuterie est activé, s'affiche sur la page d'accueil.** 

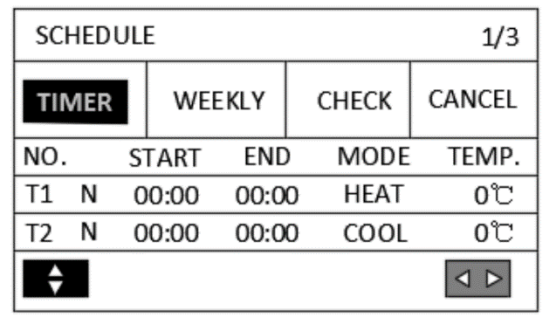

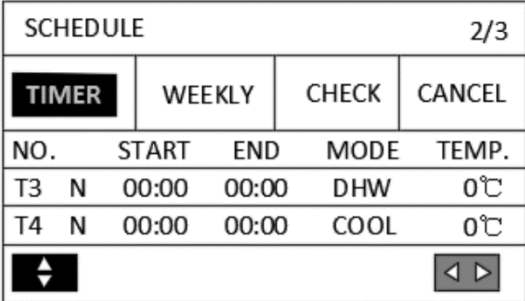

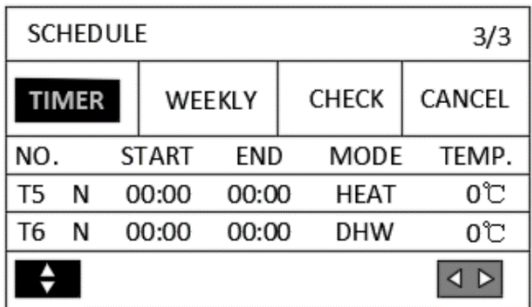

**Il y a 6 minuteries à régler.**

Utilisez  $\blacktriangle \blacktriangledown \blacktriangle \blacktriangledown$   $\blacktriangle \blacktriangledown$  pour faire défiler et utilisez  $\blacktriangle \blacktriangledown$  pour régler l'heure, le mode et la **température.**

Placez-vous sur N, appuyez sur ▲ pour changer N en Y, ensuite appuyez sur ▼ pour passer de nouveau **de Y à N.**

**Y pour activer le timer ; N pour désactiver la minuterie**

**Si l'heure de début est la même que l'heure de fin ou si la température est hors de portée du mode, la page suivante s'affiche :**

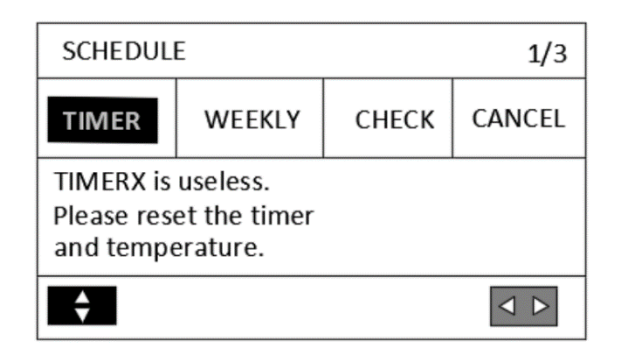

**Et puis appuyez sur OK, vous pouvez réinitialiser la minuterie. Vous devez régler la minuterie correctement ou annuler la minuterie inutile en mettant Y sur N avant de quitter le réglage de la minuterie.**

#### **Exemple**

**Six minuteries sont réglés comme suit :** 

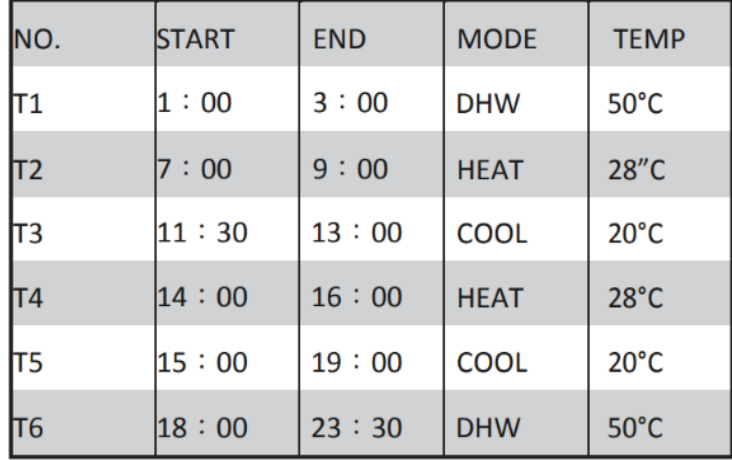

#### **L'appareil fonctionnera comme suit :**

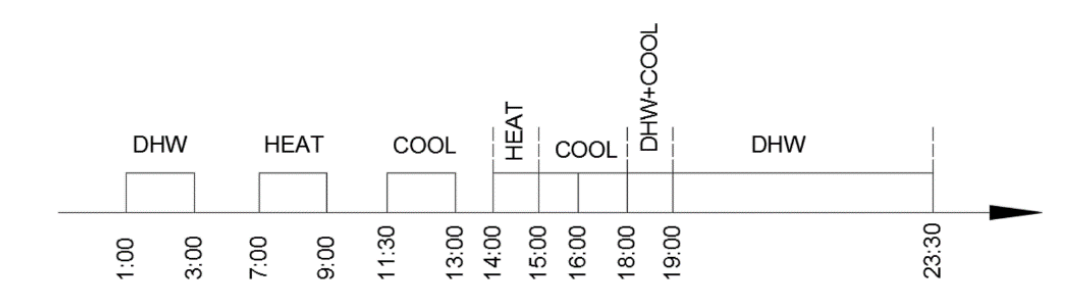

#### **Le fonctionnement du contrôleur au moment suivant :**

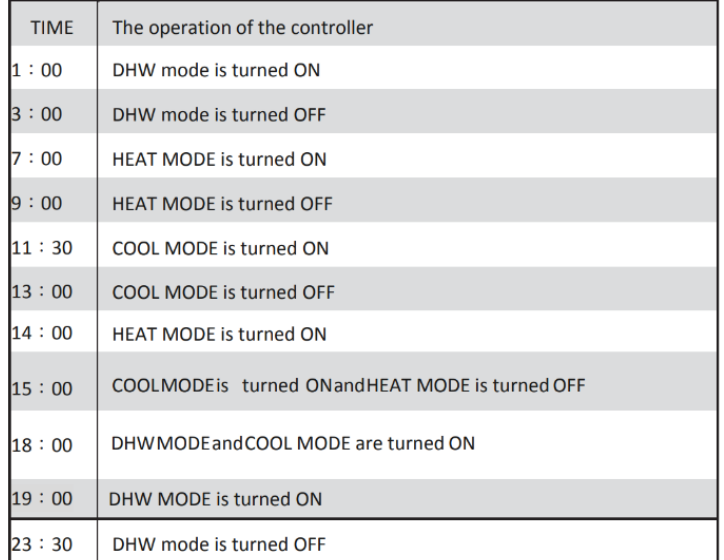

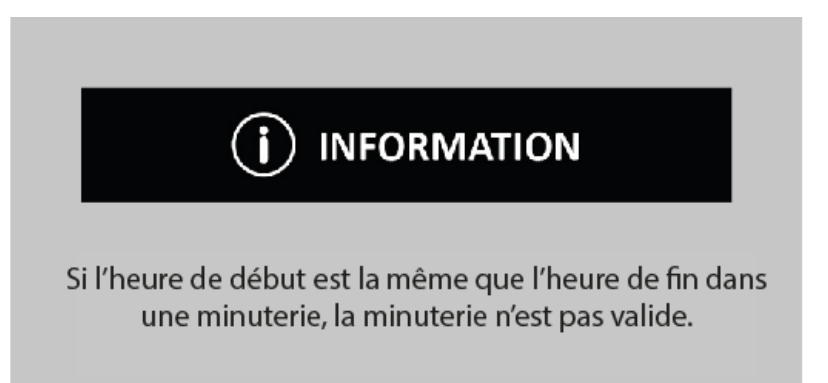

#### **6.4.2 PROGRAMMATION HEBDOMADAIRE**

**Si la fonction de timer est activée et que le programme hebdomadaire est désactivé, le réglage ultérieur est effectif, à savoir que vous pouvez définir le programme HEBDOMADAIRE pour qu'il soit valide.** 

**Si le PROGRAMME HEBDOMADAIRE est activé, s'affiche sur la page d'accueil.** 

**Allez sur « PROGRAMME » et « HEBDOMADAIRE ».** 

**Appuyez sur OK. La page suivante s'affiche :** 

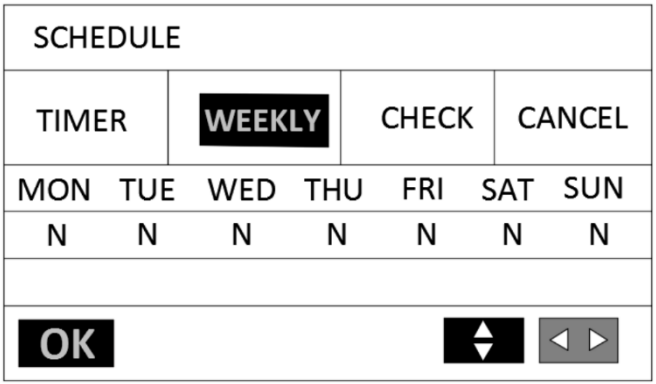

**Sélectionnez d'abord les jours de la semaine que vous souhaitez programmer.**

Utilisez la touche < ou ▶ pour faire défiler, appuyez sur ▲ ou ▼ pour sélectionner ou **désélectionner le jour.** 

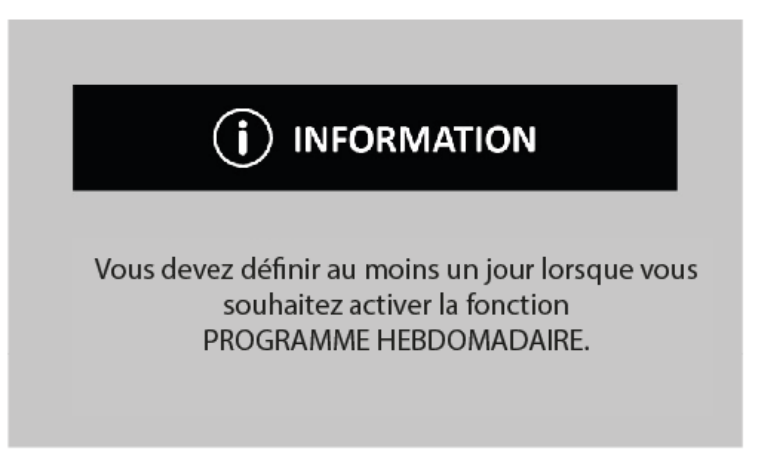

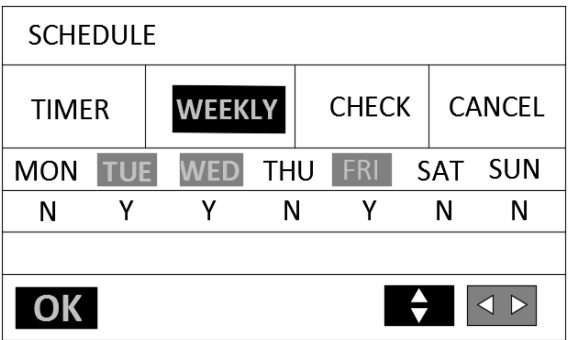

**Ici, le mardi, le mercredi et le vendredi sont sélectionnés pour être programmés et ils ont le même horaire.**

Appuyez sur  $\blacktriangledown$  ensuite OK, ou appuyez deux fois sur OK. Les pages suivantes s'affichent :

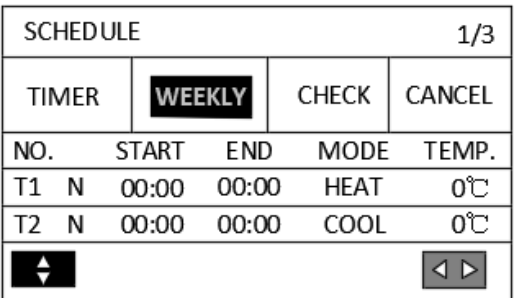

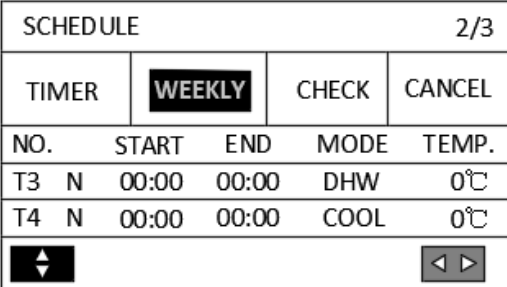

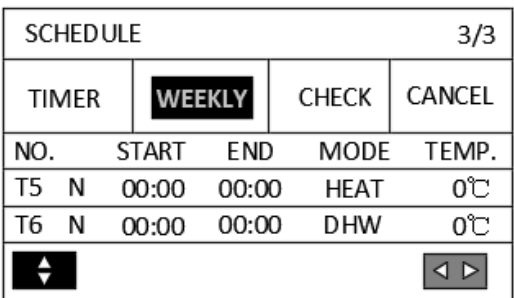

Utilisez **▲ ▼ ◀ ▶** pour faire défiler et régler l'heure, le mode et la température. Il est possible de **régler des timers, notamment l'heure de début et l'heure de fin, le mode et la température. Le mode comprend le MODE CHAUFFAGE, MODE FROID et ECS. La méthode de réglage fait référence au réglage du timer. L'heure de fin doit être postérieure à l'heure de début. Sinon, cela indique que le minuteur n'est pas valide.** 

#### **6.4.3 VÉRIFICATION DU PROGRAMME**

**La vérification du calendrier ne peut vérifier que le calendrier hebdomadaire.**

**Allez sur « PROGRAMME » et « VÉRIFIER ». Appuyez sur OK. Les pages suivantes s'affichent :**

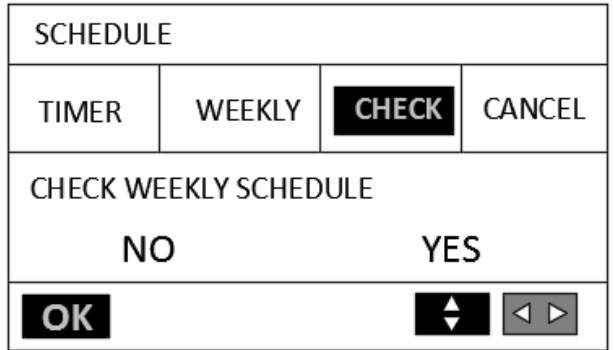

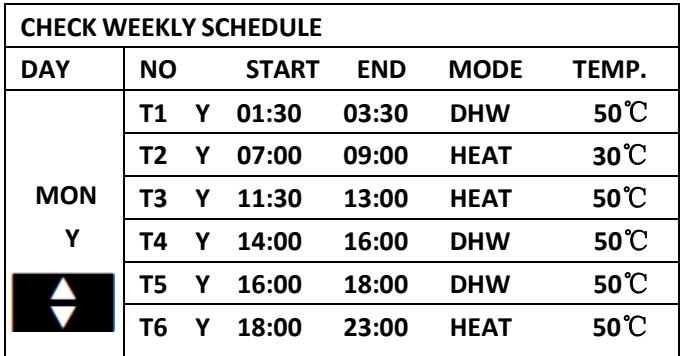

Appuyez sur ▲ et ▼, le timer du lundi au dimanche apparaîtra.

**6.4.4 ANNULER LE PROGRAMME**

**Allez sur « PROGRAMME » et « ANNULER ». Appuyez sur OK. La page suivante s'affiche :** 

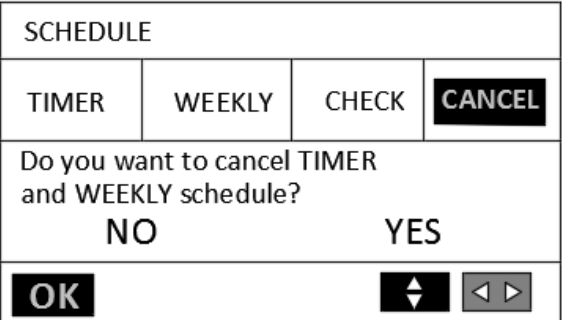

**Utilisez pour passer à OUI, appuyez sur OK pour ANNULER la minuterie et le programme hebdomadaire. Si vous voulez quitter ANNULER, appuyez sur RETOUR.** 

**Si ou la MINUTERIE ou PROGRAMME HEBDOMADAIRE est activé, l'icône PROGRAMMER** PROGRAMME HEBDOMADAIRE 7 s'affichera sur la page d'accueil.

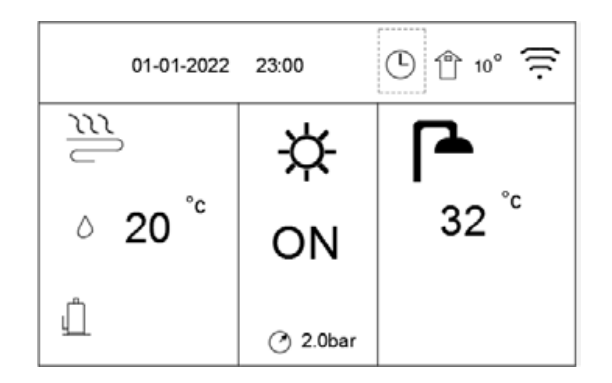

**Si la MINUTERIE ou PROGRAMME HEBDOMADAIRE est désactivé, l'icône PROGRAMME ou**  PROGRAMME HEBDOMADAIRE 7 disparaîtra de la page d'accueil.

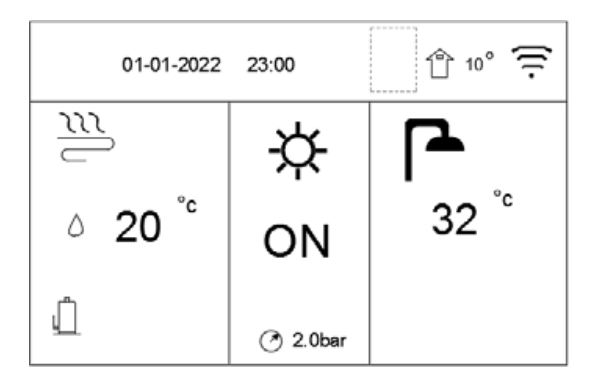

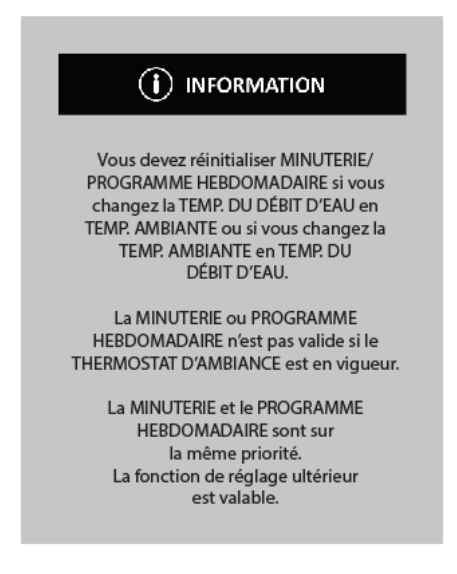

#### **6.5 OPTION**

**Le contenu du menu OPTION est le suivant :** 

- **MODE SILENCIEUX**
- **VACANCES**
- **CHAUFFAGE D'APPOINT**
- **DÉGIVRAGE MANUEL**

#### **6.5.1 MODE SILENCIEUX**

**Le MODE SILENCIEUX est utilisé pour diminuer le son de l'appareil. Cependant, il diminue également la capacité de chauffage/refroidissement du système.** 

**Allez sur la page d'accueil pour vérifier si le MODE SILENCIEUX est activé, si le mode silencieux est**  activé, l'icône », s'affichera sur la page d'accueil.

**Allez sur « OPTION » et « MODE SILENCIEUX ». Appuyez sur OK.** 

**La page suivante s'affiche :**

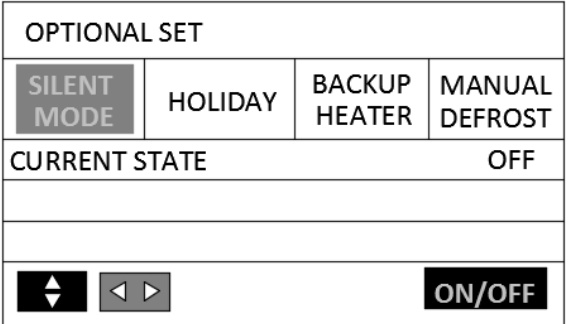

**Utilisez ON/OFF pour sélectionner ON ou OFF.**

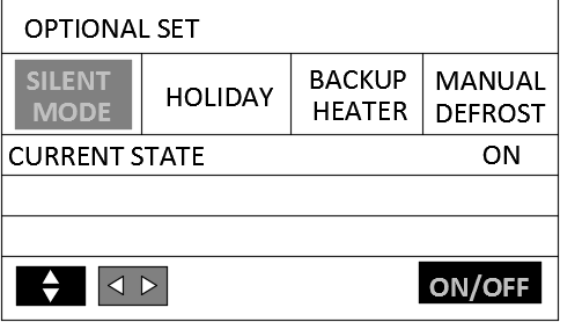

**Description :** 

**Si l'ÉTAT ACTUEL est désactivé, le MODE SILENCIEUX n'est pas valide.** 

#### **6.5.2 VACANCES**

Si MODE VACANCES est activé, l'icône  $\widehat{\mathbb{C}}$  s'affichera sur la page d'accueil.

**La fonction vacances est utilisée pour éviter le gel en hiver pendant les vacances extérieures, et restituer l'appareil avant la fin des vacances.**

**Allez sur « OPTION » et « VACANCES ». Appuyez sur OK.** 

**La page suivante s'affiche :**

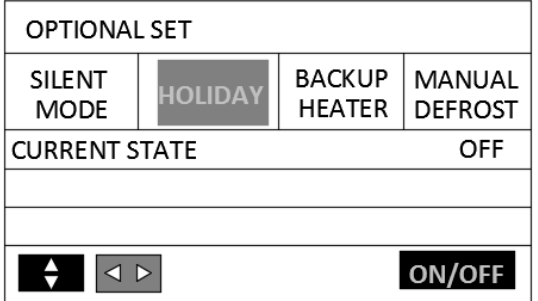

**Utilisez ON/OFF pour sélectionner ON ou OFF.**

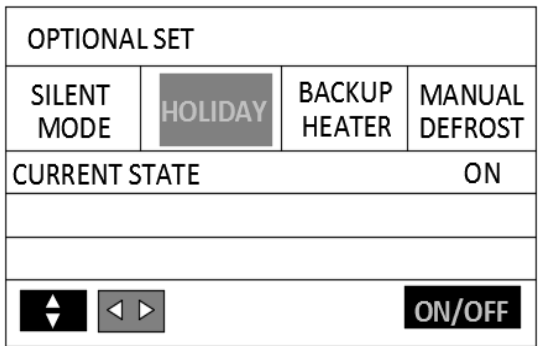

**Description :** 

**Si l'ÉTAT ACTUEL est désactivé, VACANCES n'est pas valide.** 

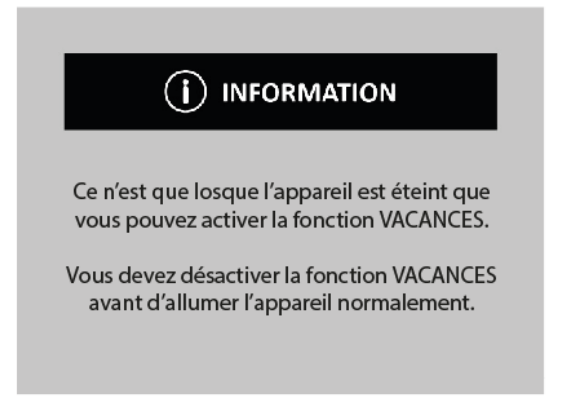

#### **6.5.3 CHAUFFAGE D'APPOINT**

**La fonction CHAUFFAGE D'APPOINT est utilisée pour forcer l'allumage du chauffage interne, AHS (SOURCE DE CHAUFFAGE ADDITIONNELLE) ou WTH (RÉCHAUFFEUR DE RÉSERVOIR D'EAU).** 

**Allez sur « OPTION » et « CHAUFFAGE D'APPOINT ».** 

**Appuyez sur OK. La page suivante s'affiche :**

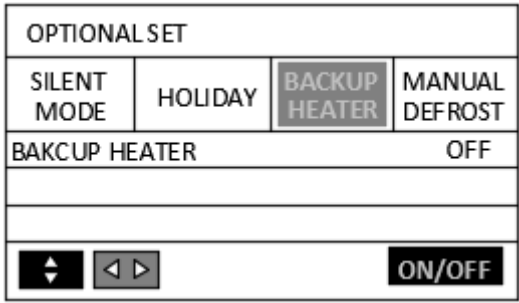

**Utilisez ON/OFF pour sélectionner ON ou OFF.**

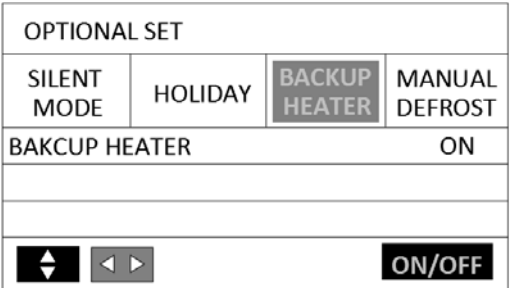

**Description :** 

**La fonction CHAUFFAGE D'APPOINT est effective une fois.** 

**IPH = INTERNAL PIPE BACKUP HEATER (CHAUFFAGE D'APPOINT À TUYAU INTERNE)** 

**AHS = ADDITIONAL HEATING SOURCE (SOURCE DE CHAUFFAGE ADDITIONNELLE)** 

**WHT = WATER TANK HEATER (RÉCHAUFFEUR DE RÉSERVOIR D'EAU)** 

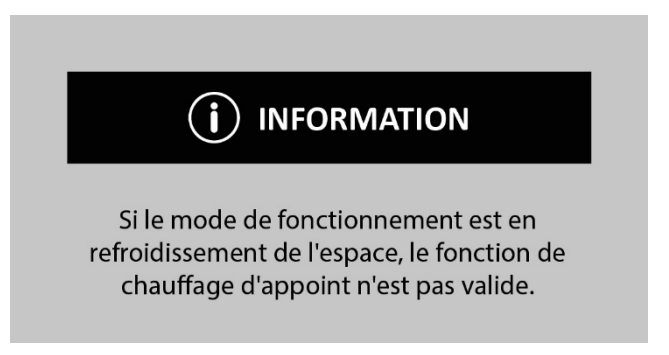

#### **6.5.4 DÉGIVRAGE MANUEL**

**La fonction DÉGIVRAGE MANUEL est utilisée pour forcer l'unité à dégivrer lorsque l'unité fonctionne en mode chauffage ou ECS en hiver.** 

**Allez sur « OPTION » et « DÉGIVRAGE MANUEL ».**

**Appuyez sur OK. La page suivante s'affiche :**

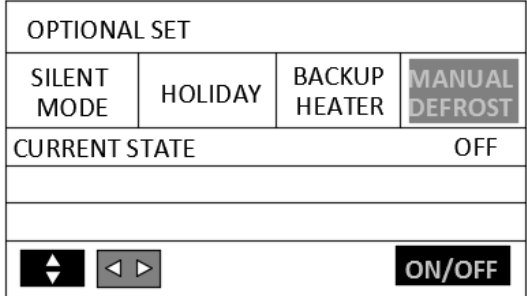

**Utilisez ON/OFF pour sélectionner ON ou OFF.**

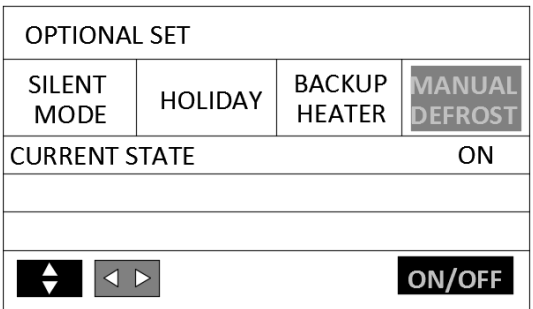

**Description :** 

**Si l'ÉTAT ACTUEL est désactivé, DÉGIVRAGE MANUEL n'est pas valide.** 

#### **6.6 GUIDE DES SERVICES**

#### **6.6.1 À PROPOS DU GUIDE DES SERVICES**

**Le contenu du menu GUIDE DES SERVICES est le suivant :** 

- **AFFICHAGE**
- **CODE D'ERREUR**
- **EFFACER L'ERREUR**

#### **6.6.2 COMMENT ACCÉDER AU MENU DU GUIDE DES SERVICES**

**Allez sur « GUIDE DES SERVICES ». Appuyez sur OK.** 

**La fonction AFFICHAGE est utilisée pour régler l'interface :** 

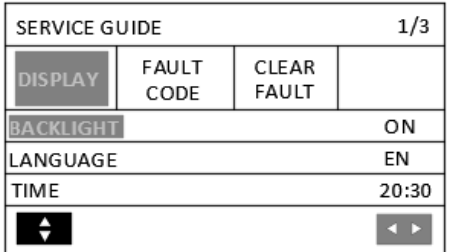

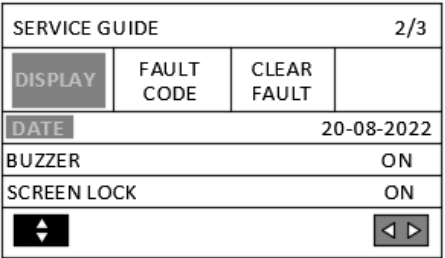

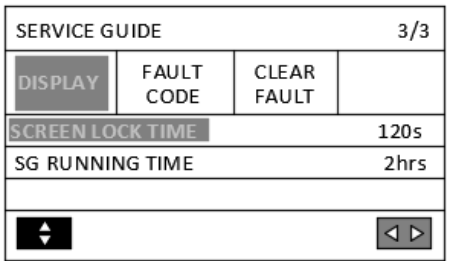

Utilisez **▼** et OK pour entrer, ensuite utilisez OK ▲ ▼ pour défiler et faire un réglage.

**CODE D'ERREUR est utilisé pour montrer la signification du code d'erreur ou de défaut lorsque l'erreur, le défaut ou la protection se produit.** 

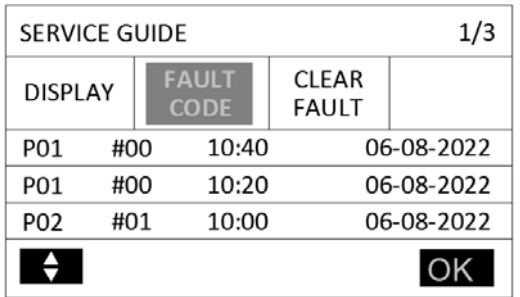

**Appuyez sur OK la page s'affichera :**

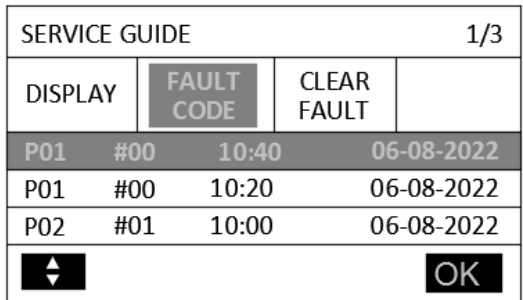

**Appuyez à nouveau sur OK pour afficher la signification du CODE D'ERREUR.**

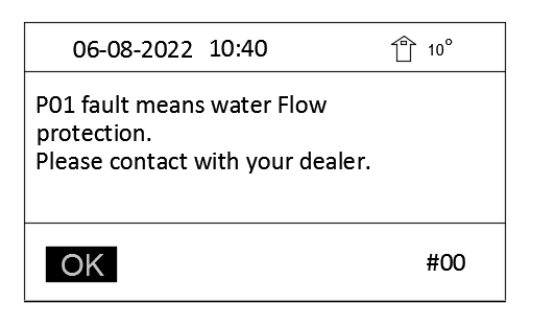

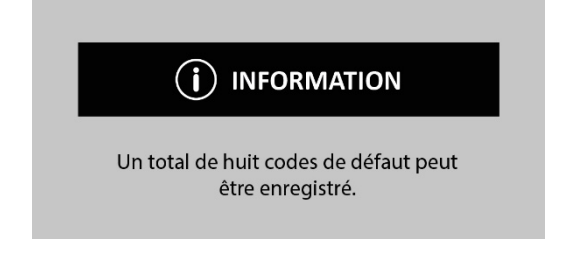

**CODE D'ERREUR est utilisé pour effacer tous les défauts ou erreurs. Utilisez ▼ et** 

**OK pour entrer.** 

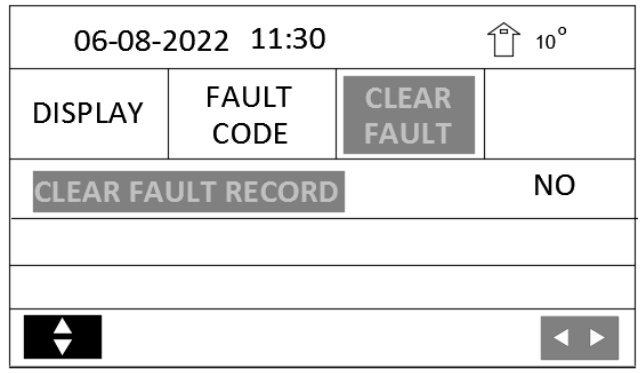

Utilisez OK  $\blacktriangle$   $\blacktriangledown$  pour faire un défilement et un ajustement.

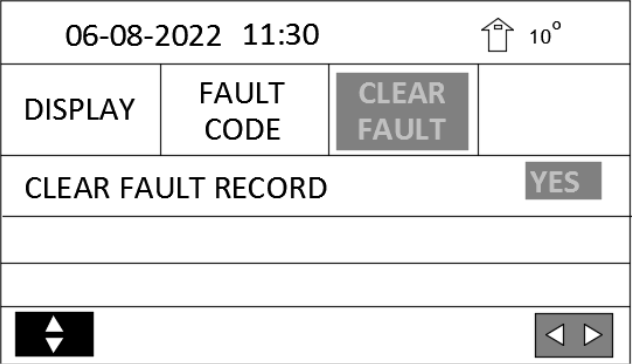

#### **6.7 VISUALISATION DES PARAMÈTRES**

**Ce menu est destiné à l'installateur ou au technicien de maintenance qui vérifie les paramètres de fonctionnement.** 

Sur la page d'accueil, allez sur  $\mathbf{S}$  « VISUALISATION DES PARAMÈTRES».

**Appuyez sur OK. Il y a douze pages pour les paramètres de fonctionnement comme suit.**

Utilisez  $\triangle \blacktriangledown \blacktriangle \blacktriangleright$  pour faire défiler.

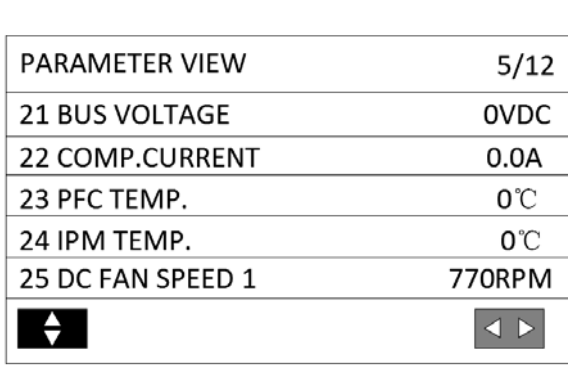

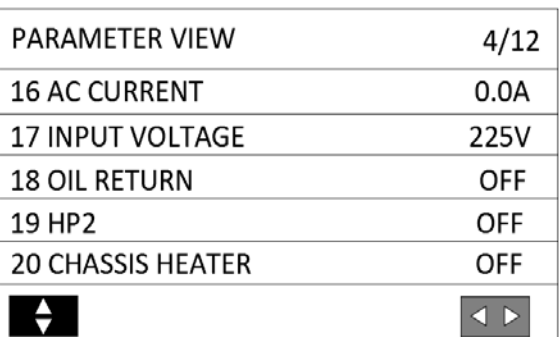

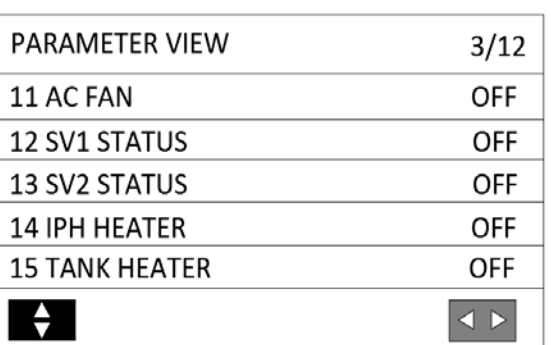

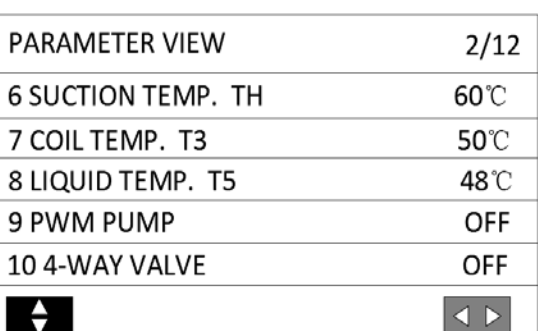

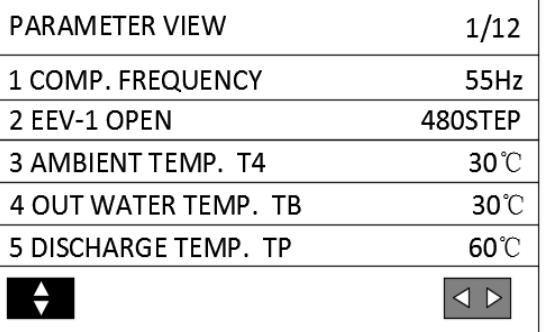

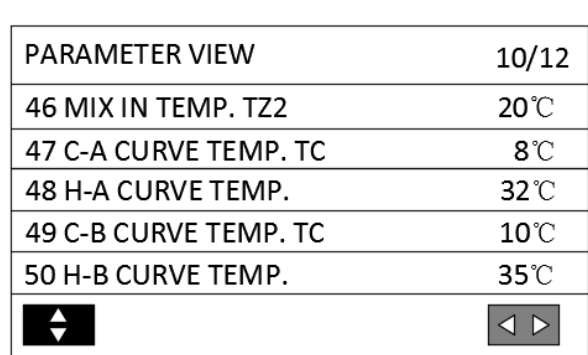

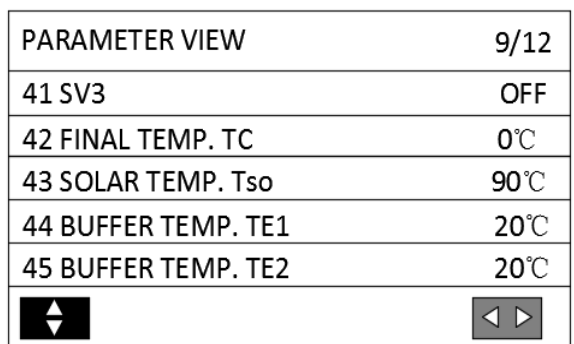

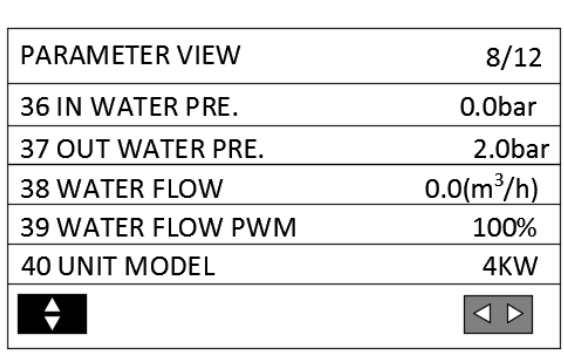

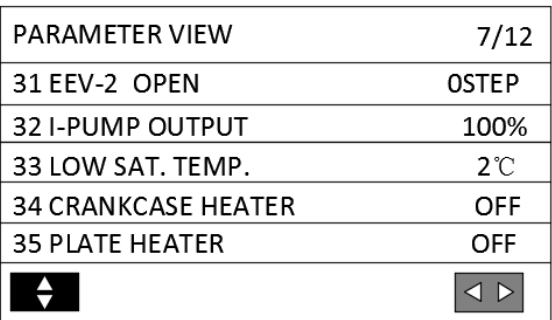

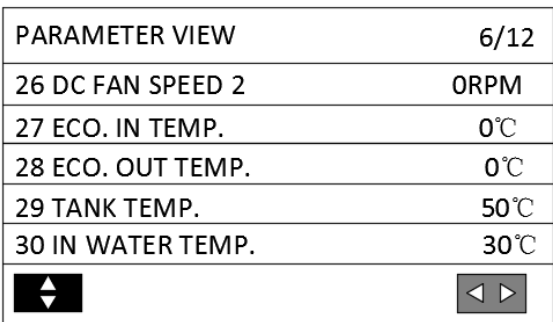

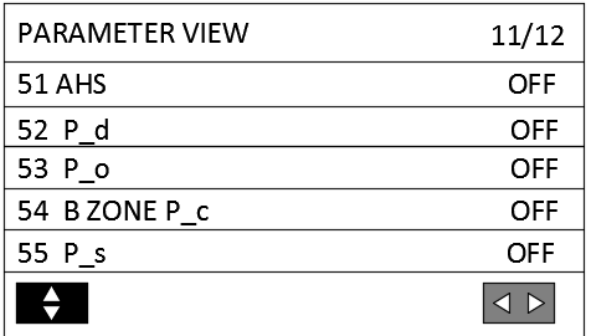

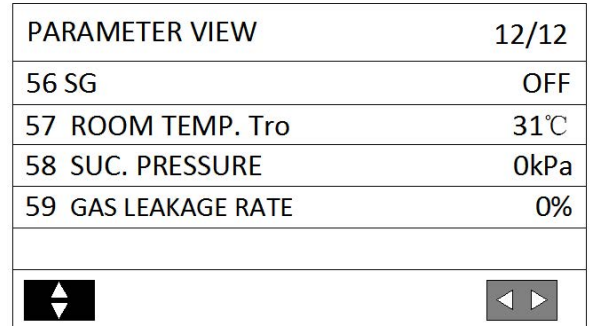

Pour les applications en cascade, après avoir sélectionné "VISUALISATION DES PARAMÈTRES" sur la page d'accueil, l'écran affichera la page de sélection du module à visualiser :

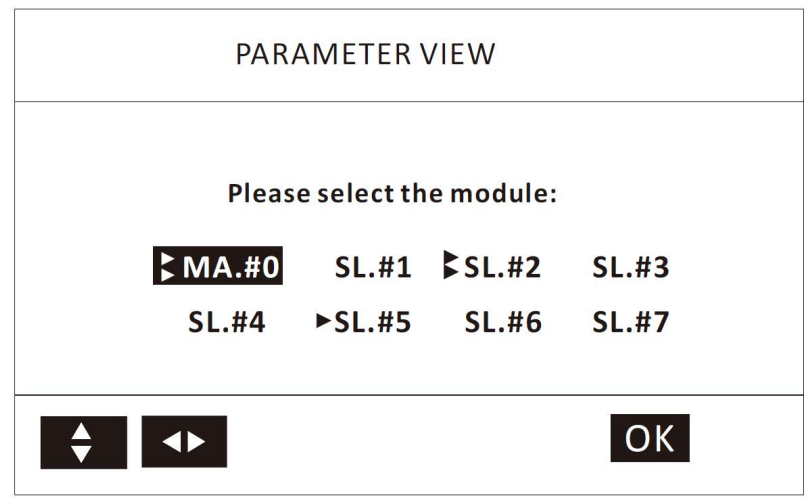

Utilisez les quatre touches fléchées pour sélectionner le module, puis appuyez sur "OK" pour accéder au menu "VISUALISATION DES PARAMÈTRES". "MA." signifie module maître, "SL." signifie module esclave. La flèche noire à gauche du module signifie que les modules sont en ligne : une flèche noire signifie que les modules sont en ligne mais ne fonctionnent pas actuellement, deux flèches noires signifient que les modules sont en ligne et fonctionnent actuellement. C'est le module en ligne qui peut être visualisé.

#### **6.8 PARAMÈTRES DE FONCTIONNEMENT**

#### **6.8.1 À PROPOS DES PARAMÈTRES DE FONCTIONNEMENT**

**RÉGLAGE DES PARAMÈTRES DE FONCTIONNEMENT est utilisé par les installateurs et les techniciens de maintenance.** 

- **Réglage de la fonction de l'appareil**
- **Réglage des paramètres**

#### **6.8.2 COMMENT ACCÉDER AUX PARAMÈTRES DE FONCTIONNEMENT**

#### **Allez sur « RÉGLAGE DES PARAMÈTRES DE FONCTIONNEMENT ».**

**Appuyez sur OK.**

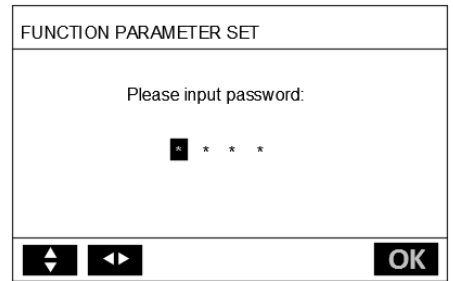

**RÉGLAGE DES PARAMÈTRES DE FONCTIONNEMENT est utilisé par l'installateur ou le technicien de maintenance. Il n'est PAS prévu que le propriétaire modifie les réglages avec ce menu.** 

**C'est pour cette raison qu'une protection par mot de passe est nécessaire pour empêcher tout accès non autorisé aux paramètres de service.**

**Le mot de passe est 1212.**

#### **6.8.3 COMMENT QUITTER LES PARAMÈTRES DE FONCTIONNEMENT**

**Si vous avez réglé tous les paramètres, appuyez sur RETOUR, la page suivante apparaîtra :** 

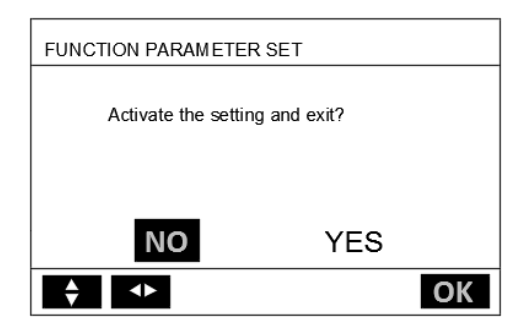

**Sélectionnez OUI et appuyez sur OK pour quitter l'écran de paramétrage des fonctions.** 

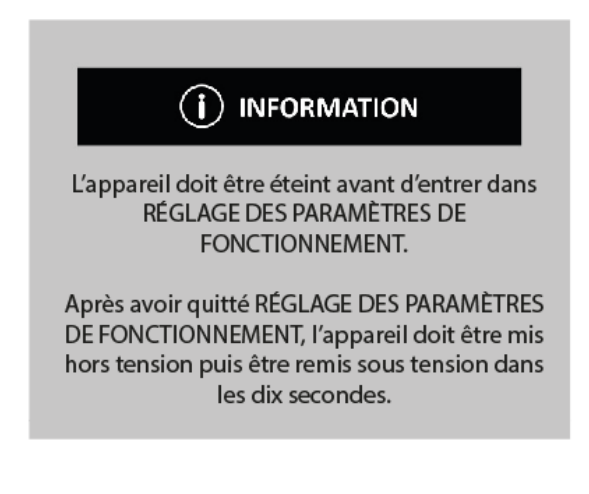

**6.9 TEST D'USINE**

**TEST D'USINE est uniquement destiné à l'usine.** 

#### **6.10 DIRECTIVES DE CONFIGURATION DU RÉSEAU**

- **Le contrôleur filaire réalise un contrôle intelligent avec un module intégré qui reçoit un signal de contrôle de l'application.**
- **Avant de connecter le WLAN, veuillez vérifier si le routeur dans votre environnement est actif et assurez-vous que le contrôleur filaire est bien relié au signal sans fil.**
- Pendant le processus de distribution sans fil, l'icône LCD <sup>co</sup> clignote pour indiquer que le réseau est en cours de déploiement. Une fois le processus terminé, l'icône <sup>se</sup> sera **constamment allumée.**

#### **6.10.1 PARAMÈTRES DU CONTRÔLEUR FILAIRE**

**Les paramètres du contrôleur filaire comprennent MODE AP.** 

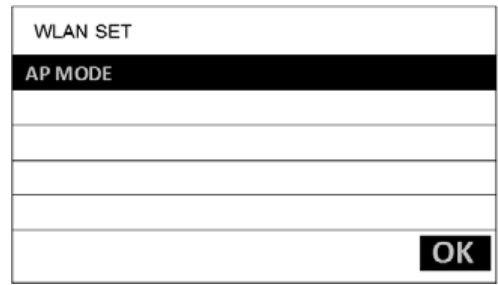

**Activer le WLAN via l'interface.** 

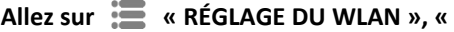

**MODE AP ».** 

**Appuyez sur OK la page suivante s'affichera :** 

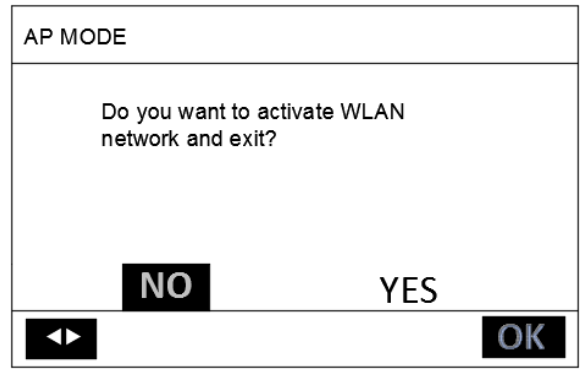

**Utilisez ◀ ▶ pour passer à OUI, appuyez sur OK pour sélectionner MODE AP.** 

**Sélectionnez MODE AP correspondant sur l'appareil mobile et poursuivez le paramétrage selon les instructions de l'application.** 

# (i) INFORMATION

Après être entré en MODE AP, s'il n'est pas connecté au téléphone mobile, l'icône LCD clignote.

S'il est connecté au téléphone mobile, l'icône sera constamment allumée.

#### **6.10.2 RÉGLAGE DE L'APPAREIL MOBILE**

**MODE AP est disponible pour la distribution sans fil sur des appareils mobiles.** 

**MODE AP pour connecter le WLAN.** 

**1. INSTALLEZ L'APPLICATION**

**Veuillez rechercher "Smart life" dans APP STORE ou GOOGLE PLAY pour installer l'application.**

2. **AJOUTER UN APPAREIL**

**Référez-vous aux illustrations ci-dessous pour ajouter le dispositif dans l'ordre numérique :**

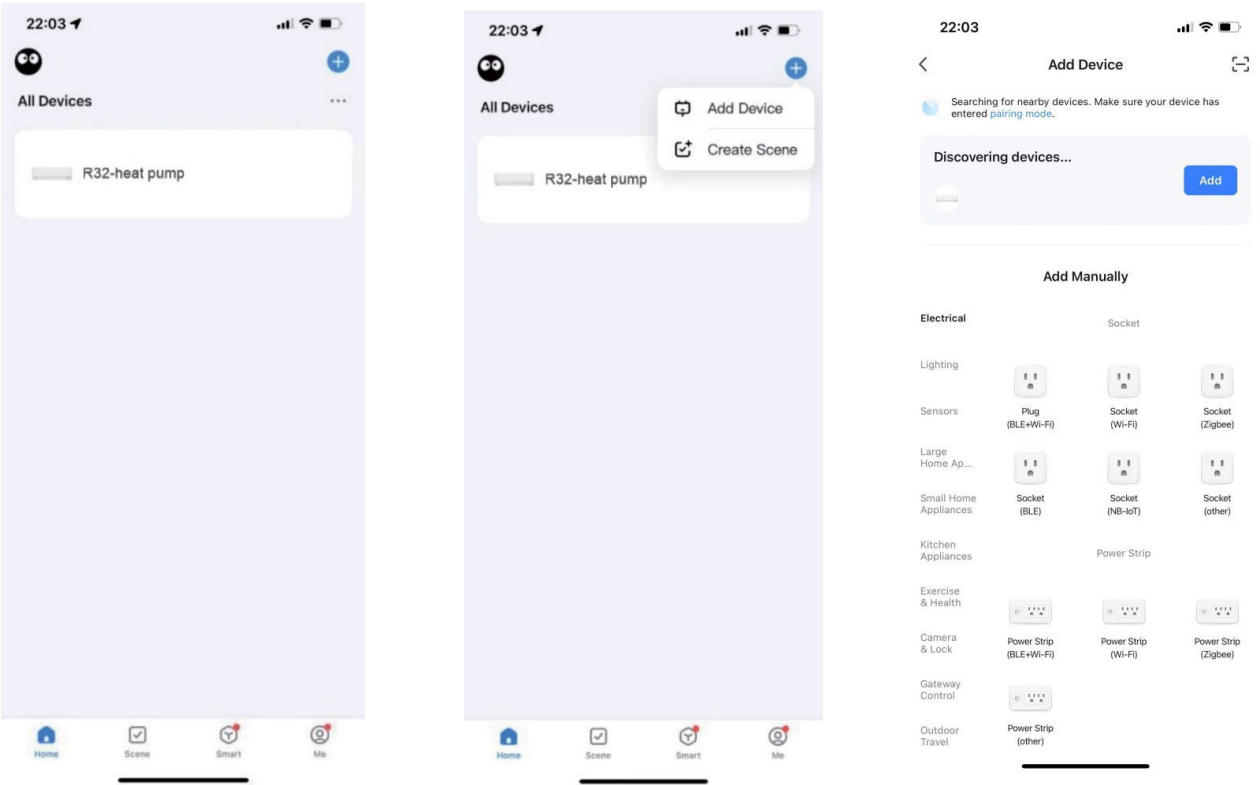

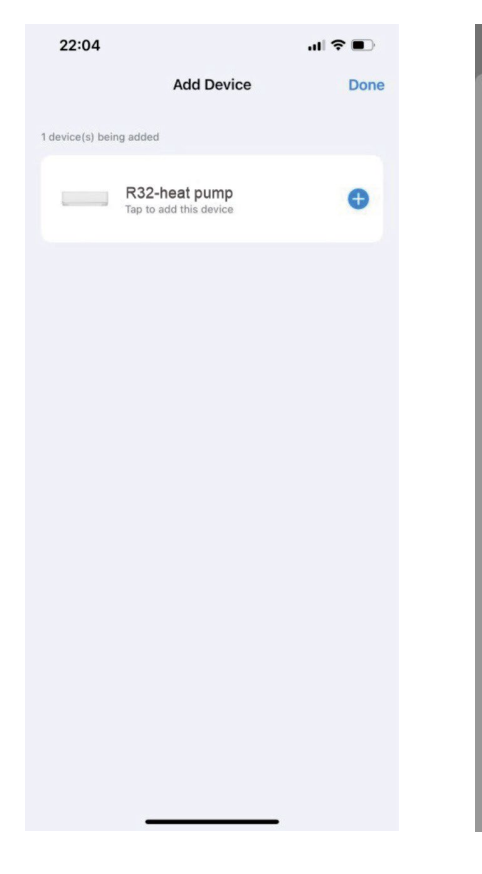

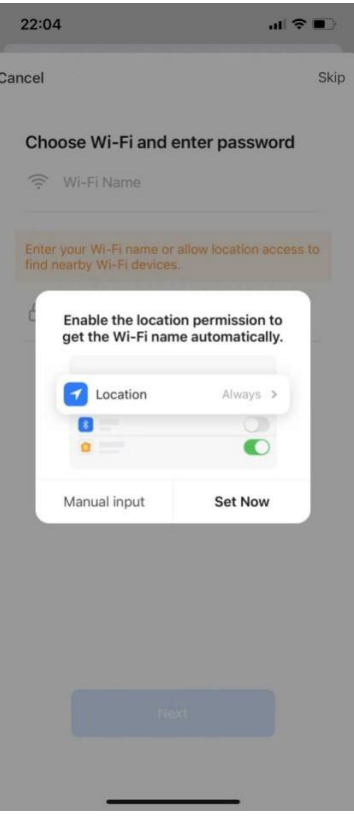

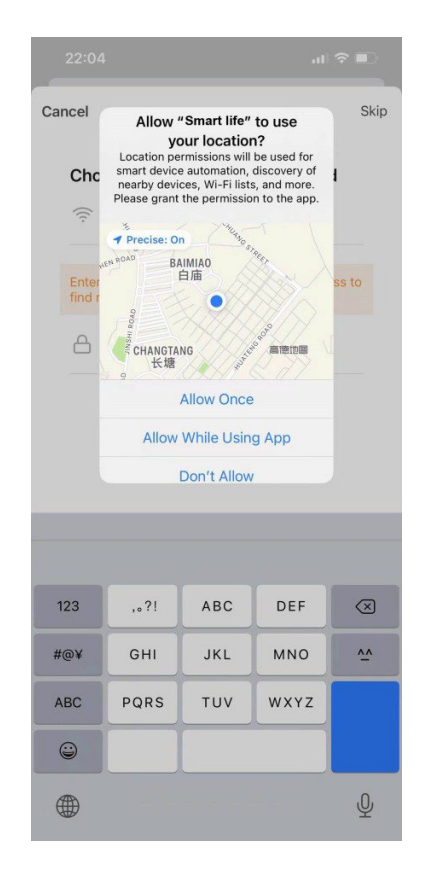

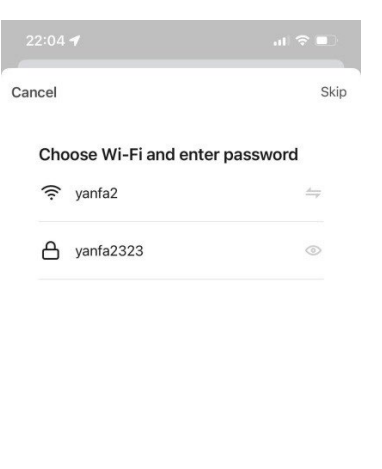

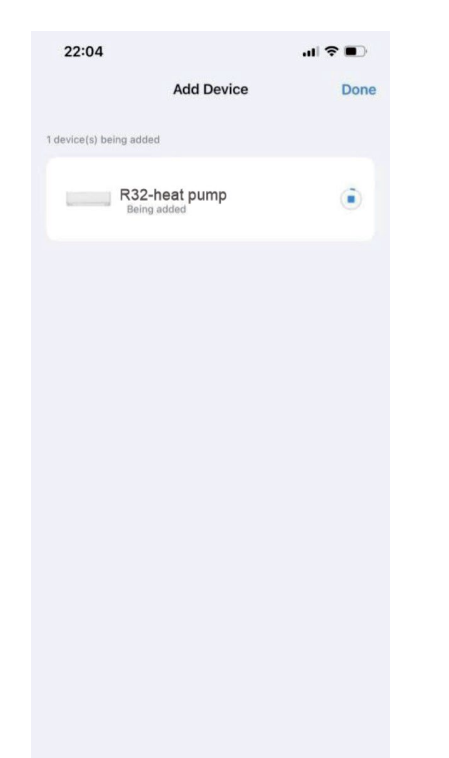

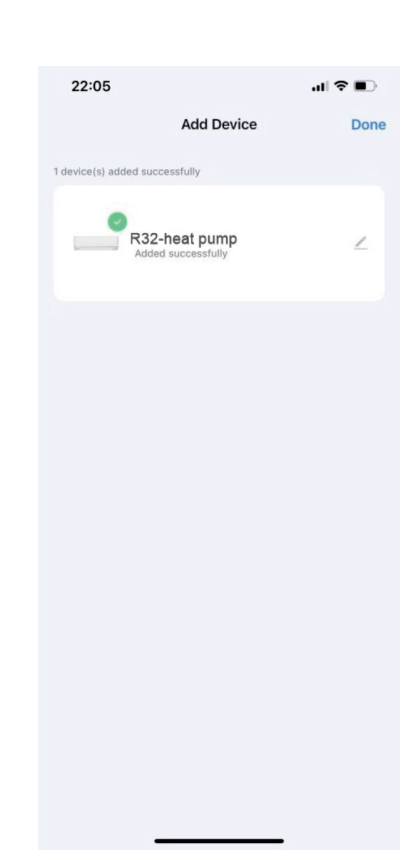

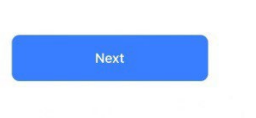

Une fois l'appareil connecté avec succès, l'icône LCD  $\widehat{=}$  du contrôleur filaire est constamment allumée, et **la pompe à chaleur peut être contrôlée par l'application. Les opérations ci-dessus ne sont données qu'à titre indicatif ; les opérations réelles peuvent en être différentes.**

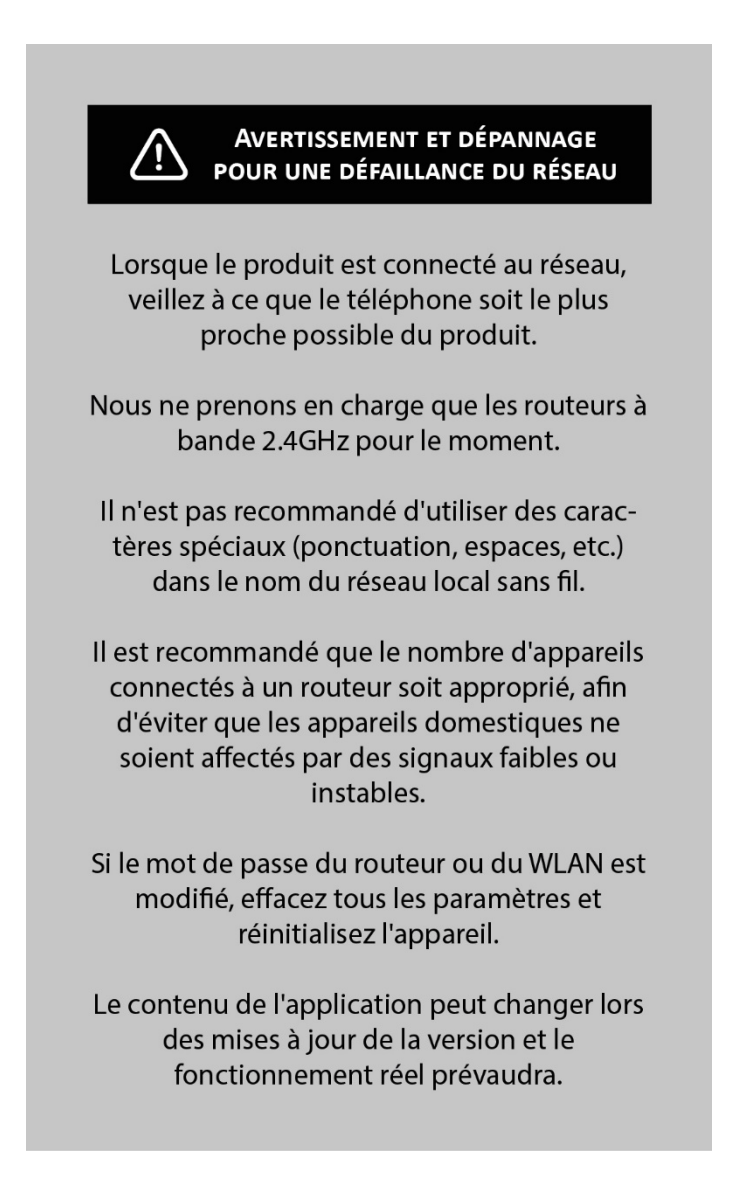

# **7. STRUCTURE DU MENU : APERÇU**

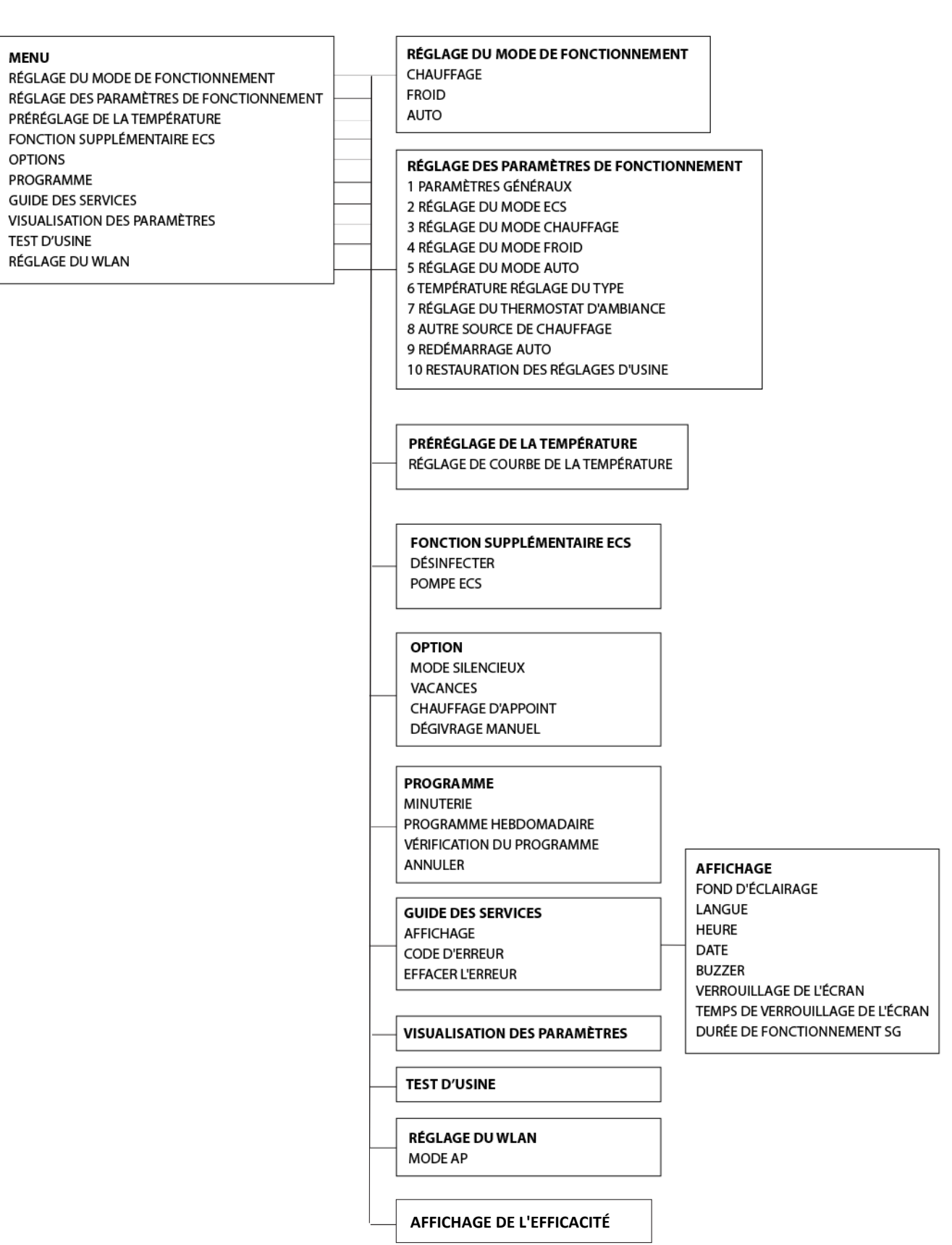

 $\overline{\phantom{a}}$ 

**Tableau 4 : La courbe de température ambiante du réglage basse température pour le chauffage**

| T <sub>4</sub>     | $\leq -20$   | $-19$          | $-18$ | $-17$ | $-16$ | $-15$ | $-14$ | $-13$ | $-12$ | $-11$ | $-10$ | $-9$ | $-8$ | $-7$ | -6 | $-5$ | $-4$ | $-3$ | $-2$ | $-1$      | $\Omega$ |
|--------------------|--------------|----------------|-------|-------|-------|-------|-------|-------|-------|-------|-------|------|------|------|----|------|------|------|------|-----------|----------|
| 1-SPT <sub>C</sub> | 38           | 38             | 38    | 38    | 38    | 37    | 37    | 37    | 37    | 37    | 37    | 36   | 36   | 36   | 36 | 36   | 36   | 35   | 35   | 35        | 35       |
| 2-SPTc             | 37           | 37             | 37    | 37    | 37    | 36    | 36    | 36    | 36    | 36    | 36    | 35   | 35   | 35   | 35 | 35   | 35   | 34   | 34   | 34        | 34       |
| 3-SPTc             | 36           | 36             | 36    | 35    | 35    | 35    | 35    | 35    | 35    | 34    | 34    | 34   | 34   | 34   | 34 | 33   | 33   | 33   | 33   | 33        | 33       |
| 4-SPT <sub>C</sub> | 35           | 35             | 35    | 34    | 34    | 34    | 34    | 34    | 34    | 33    | 33    | 33   | 33   | 33   | 33 | 32   | 32   | 32   | 32   | 32        | 32       |
| 5-SPTc             | 34           | 34             | 34    | 33    | 33    | 33    | 33    | 33    | 33    | 32    | 32    | 32   | 32   | 32   | 32 | 31   | 31   | 31   | 31   | 31        | 31       |
| 6-SPT <sub>C</sub> | 32           | 32             | 32    | 32    | 31    | 31    | 31    | 31    | 31    | 31    | 31    | 31   | 30   | 30   | 30 | 30   | 30   | 30   | 30   | 30        | 29       |
| 7-SPTc             | 31           | 31             | 31    | 31    | 30    | 30    | 30    | 30    | 30    | 30    | 30    | 30   | 29   | 29   | 29 | 29   | 29   | 29   | 29   | 29        | 28       |
| 8-SPT <sub>C</sub> | 29           | 29             | 29    | 29    | 28    | 28    | 28    | 28    | 28    | 28    | 28    | 28   | 27   | 27   | 27 | 27   | 27   | 27   | 27   | 27        | 26       |
| <b>T4</b>          | $\mathbf{1}$ | $\overline{2}$ | 3     | 4     | 5     | 6     | 7     | 8     | 9     | 10    | 11    | 12   | 13   | 14   | 15 | 16   | 17   | 18   | 19   | $\geq 20$ |          |
| 1-SPT <sub>C</sub> | 35           | 35             | 34    | 34    | 34    | 34    | 34    | 34    | 33    | 33    | 33    | 33   | 33   | 33   | 32 | 32   | 32   | 32   | 32   | 32        | 32       |
| 2-SPTc             | 34           | 34             | 33    | 33    | 33    | 33    | 33    | 33    | 32    | 32    | 32    | 32   | 32   | 32   | 31 | 31   | 31   | 31   | 31   | 31        | 31       |
| 3-SPT <sub>C</sub> | 32           | 32             | 32    | 32    | 32    | 32    | 31    | 31    | 31    | 31    | 31    | 31   | 30   | 30   | 30 | 30   | 30   | 30   | 29   | 29        | 29       |
| 4-SPT <sub>C</sub> | 31           | 31             | 31    | 31    | 31    | 31    | 30    | 30    | 30    | 30    | 30    | 30   | 29   | 29   | 29 | 29   | 29   | 29   | 28   | 28        | 28       |
| 5-SPT <sub>C</sub> | 30           | 30             | 30    | 30    | 30    | 30    | 29    | 29    | 29    | 29    | 29    | 29   | 28   | 28   | 28 | 28   | 28   | 28   | 27   | 27        | 27       |
| 6-SPT <sub>C</sub> | 29           | 29             | 29    | 29    | 29    | 29    | 28    | 28    | 28    | 28    | 28    | 28   | 27   | 27   | 27 | 27   | 27   | 27   | 26   | 26        | 26       |
| 7-SPT <sub>C</sub> | 28           | 28             | 28    | 28    | 28    | 28    | 27    | 27    | 27    | 27    | 27    | 27   | 26   | 26   | 26 | 26   | 26   | 26   | 25   | 25        | 25       |
| 8-SPT <sub>C</sub> | 26           | 26             | 26    | 26    | 26    | 26    | 26    | 25    | 25    | 25    | 25    | 25   | 25   | 25   | 25 | 24   | 24   | 24   | 24   | 24        | 24       |

**Tableau 5 : La courbe de température ambiante du réglage haute température pour le chauffage**

| <b>T4</b>          | $\leq -20$   | $-19$          | $-18$ | $-17$ | $-16$ | $-15$ | $-14$ | $-13$ | $-12$ | $-11$ | $-10$ | $-9$ | $-8$ | $-7$ | $-6$ | -5 | $-4$ | $-3$ | $-2$ | $-1$      | $\Omega$ |
|--------------------|--------------|----------------|-------|-------|-------|-------|-------|-------|-------|-------|-------|------|------|------|------|----|------|------|------|-----------|----------|
| 1-SPT <sub>C</sub> | 55           | 55             | 55    | 55    | 54    | 54    | 54    | 54    | 54    | 54    | 54    | 54   | 53   | 53   | 53   | 53 | 53   | 53   | 53   | 53        | 52       |
| 2-SPT <sub>C</sub> | 53           | 53             | 53    | 53    | 52    | 52    | 52    | 52    | 52    | 52    | 52    | 52   | 51   | 51   | 51   | 51 | 51   | 51   | 51   | 51        | 50       |
| 3-SPTc             | 52           | 52             | 52    | 52    | 51    | 51    | 51    | 51    | 51    | 51    | 51    | 51   | 50   | 50   | 50   | 50 | 50   | 50   | 50   | 50        | 49       |
| 4-SPTc             | 50           | 50             | 50    | 50    | 49    | 49    | 49    | 49    | 49    | 49    | 49    | 49   | 48   | 48   | 48   | 48 | 48   | 48   | 48   | 48        | 47       |
| 5-SPT <sub>C</sub> | 48           | 48             | 48    | 48    | 47    | 47    | 47    | 47    | 47    | 47    | 47    | 47   | 46   | 46   | 46   | 46 | 46   | 46   | 46   | 46        | 45       |
| 6-SPT <sub>C</sub> | 45           | 45             | 45    | 45    | 44    | 44    | 44    | 44    | 44    | 44    | 44    | 44   | 43   | 43   | 43   | 43 | 43   | 43   | 43   | 43        | 42       |
| 7-SPT <sub>C</sub> | 43           | 43             | 43    | 43    | 42    | 42    | 42    | 42    | 42    | 42    | 42    | 42   | 41   | 41   | 41   | 41 | 41   | 41   | 41   | 41        | 40       |
| 8-SPT <sub>C</sub> | 40           | 40             | 40    | 40    | 39    | 39    | 39    | 39    | 39    | 39    | 39    | 39   | 38   | 38   | 38   | 38 | 38   | 38   | 38   | 38        | 37       |
| T <sub>4</sub>     | $\mathbf{1}$ | $\overline{2}$ | 3     | 4     | 5     | 6     | 7     | 8     | 9     | 10    | 11    | 12   | 13   | 14   | 15   | 16 | 17   | 18   | 19   | $\geq$ 20 |          |
| 1-SPT <sub>C</sub> | 52           | 52             | 52    | 52    | 52    | 52    | 52    | 51    | 51    | 51    | 51    | 51   | 51   | 51   | 51   | 50 | 50   | 50   | 50   | 50        | 50       |
| 2-SPT <sub>C</sub> | 50           | 50             | 50    | 50    | 50    | 50    | 50    | 49    | 49    | 49    | 49    | 49   | 49   | 49   | 49   | 48 | 48   | 48   | 48   | 48        | 48       |
| 3-SPTc             | 49           | 49             | 49    | 49    | 49    | 49    | 49    | 48    | 48    | 48    | 48    | 48   | 48   | 48   | 48   | 47 | 47   | 47   | 47   | 47        | 47       |
| 4-SPTc             | 47           | 47             | 47    | 47    | 47    | 47    | 47    | 46    | 46    | 46    | 46    | 46   | 46   | 46   | 46   | 45 | 45   | 45   | 45   | 45        | 45       |
| 5-SPT <sub>C</sub> | 45           | 45             | 45    | 45    | 45    | 45    | 45    | 44    | 44    | 44    | 44    | 44   | 44   | 44   | 44   | 43 | 43   | 43   | 43   | 43        | 43       |
| 6-SPT <sub>C</sub> | 42           | 42             | 42    | 42    | 42    | 42    | 42    | 41    | 41    | 41    | 41    | 41   | 41   | 41   | 41   | 40 | 40   | 40   | 40   | 40        | 40       |
| 7-SPT <sub>C</sub> | 40           | 40             | 40    | 40    | 40    | 40    | 40    | 39    | 39    | 39    | 39    | 39   | 39   | 39   | 39   | 38 | 38   | 38   | 38   | 38        | 38       |
| 8-SPT <sub>C</sub> | 37           | 37             | 37    | 37    | 37    | 37    | 37    | 36    | 36    | 36    | 36    | 36   | 36   | 36   | 36   | 35 | 35   | 35   | 35   | 35        | 35       |

**La courbe de réglage automatique du chauffage.** 

**La courbe de réglage automatique est la neuvième courbe, c'est le calcul :**

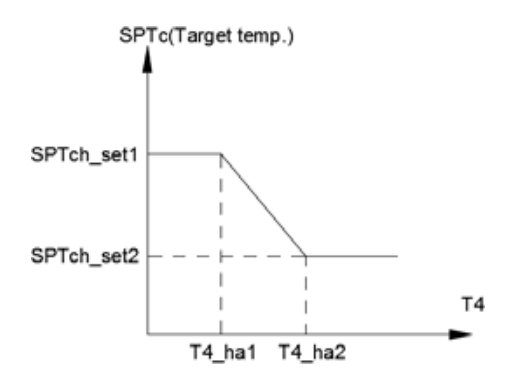

#### **Statut :**

**Dans le paramétrage du contrôleur filaire, si T4\_ha2<T4\_ha 1, alors échangez leur valeur ;** 

**Si SPTch\_set1 < SPTch\_set2, alors échangez leur valeur.**

**Tableau 6 : La courbe de température ambiante du réglage basse température pour le refroidissement**

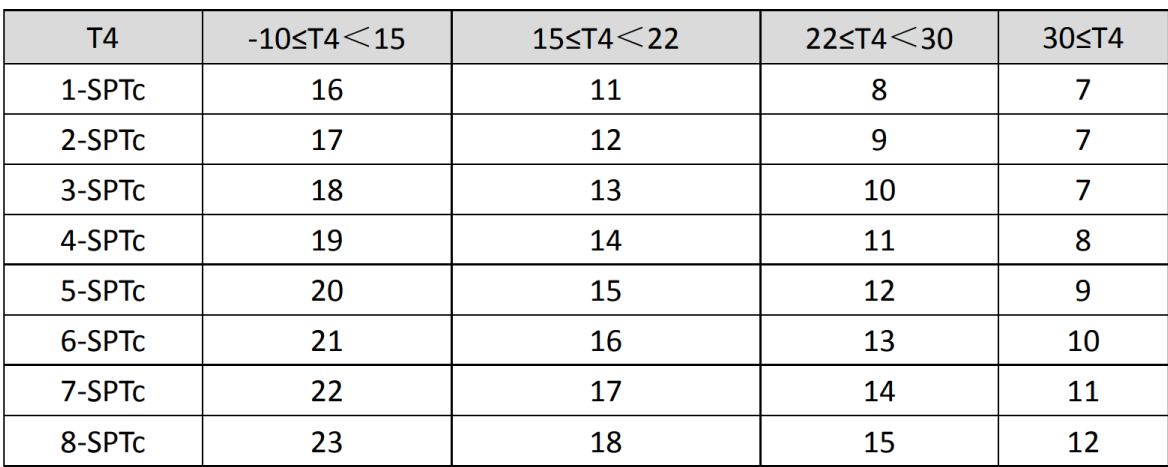

**Tableau 7 : La courbe de température ambiante du réglage haute température pour le refroidissement**

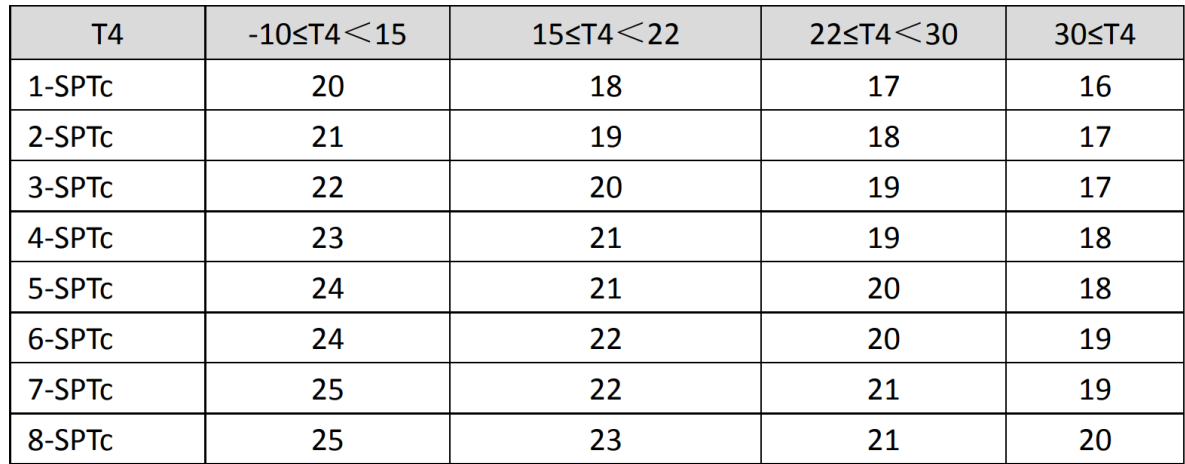

**La courbe de réglage automatique du refroidissement.**

**La courbe de réglage automatique est la neuvième courbe, c'est le calcul :**

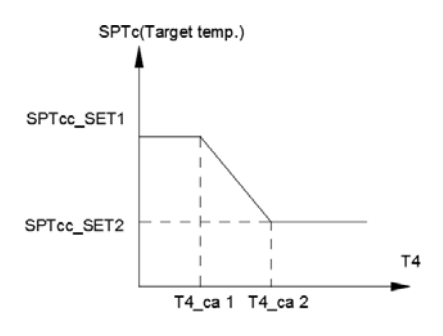

**Statut : Dans le paramétrage du contrôleur filaire, si T4\_ca2<T4\_ca1, alors échangez leur valeur ; Si SPTcc\_SET1< SPTcc\_SET2, alors échangez leur valeur.**